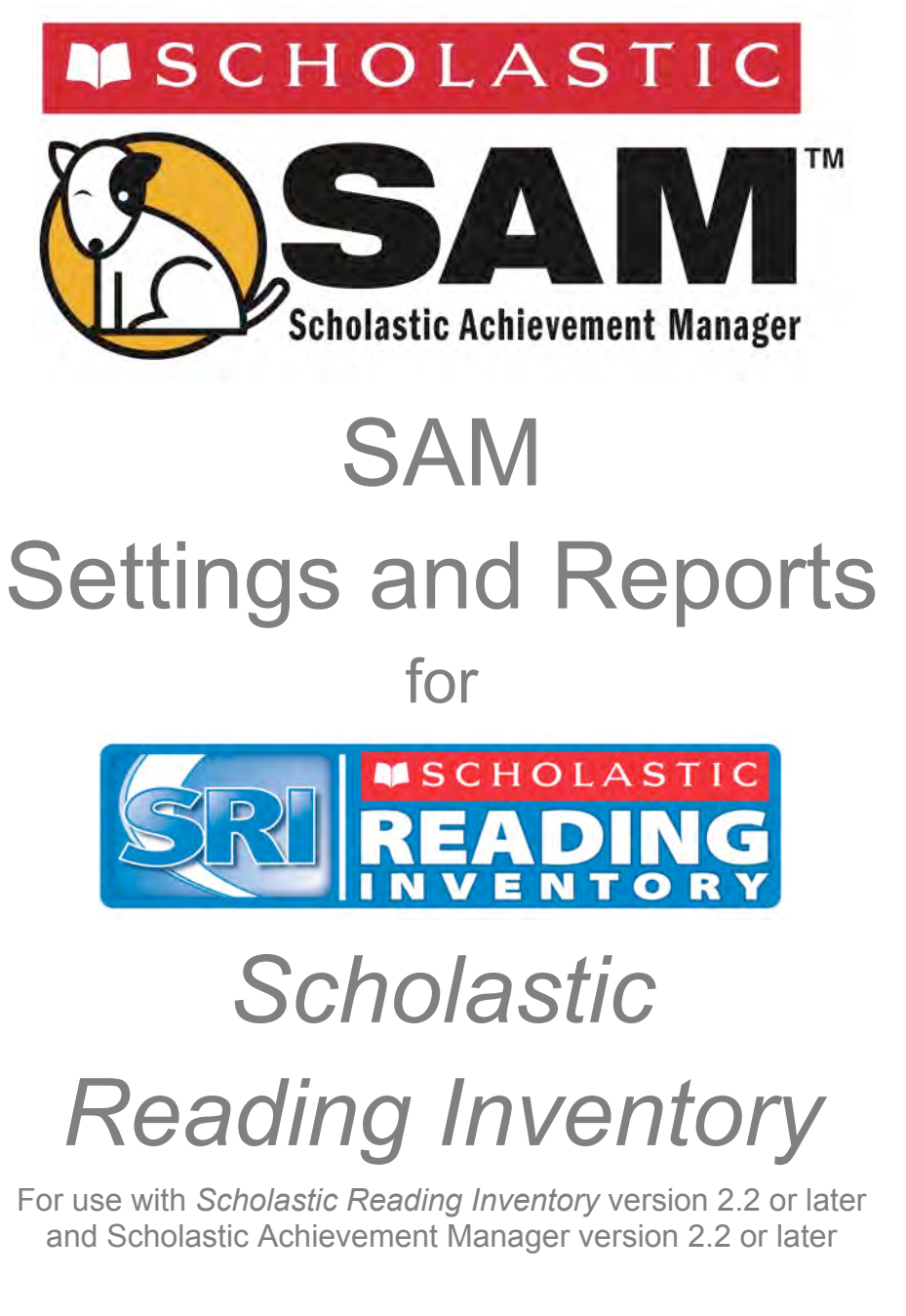

Copyright © 2013 by Scholastic Inc. All rights reserved. Published by Scholastic Inc.

PDF0477 (PDF)

SCHOLASTIC, SCHOLASTIC READING INVENTORY, SRI, READ 180, SYSTEM 44, READABOUT, FRACTION NATION, FASTT MATH, SPI, SCHOLASTIC PHONICS INVENTORY, SMI, SCHOLASTIC MATH INVENTORY, SCHOLASTIC READING COUNTS!, and associated logos and designs are trademarks and/or registered trademarks of Scholastic Inc. LEXILE is a registered trademarks of MetaMetrics, Inc. Other company names, brand names, and product names are the property and/or trademarks of their respective owners.

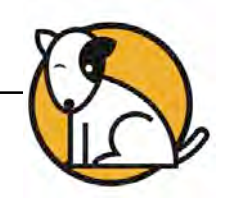

# Table of Contents

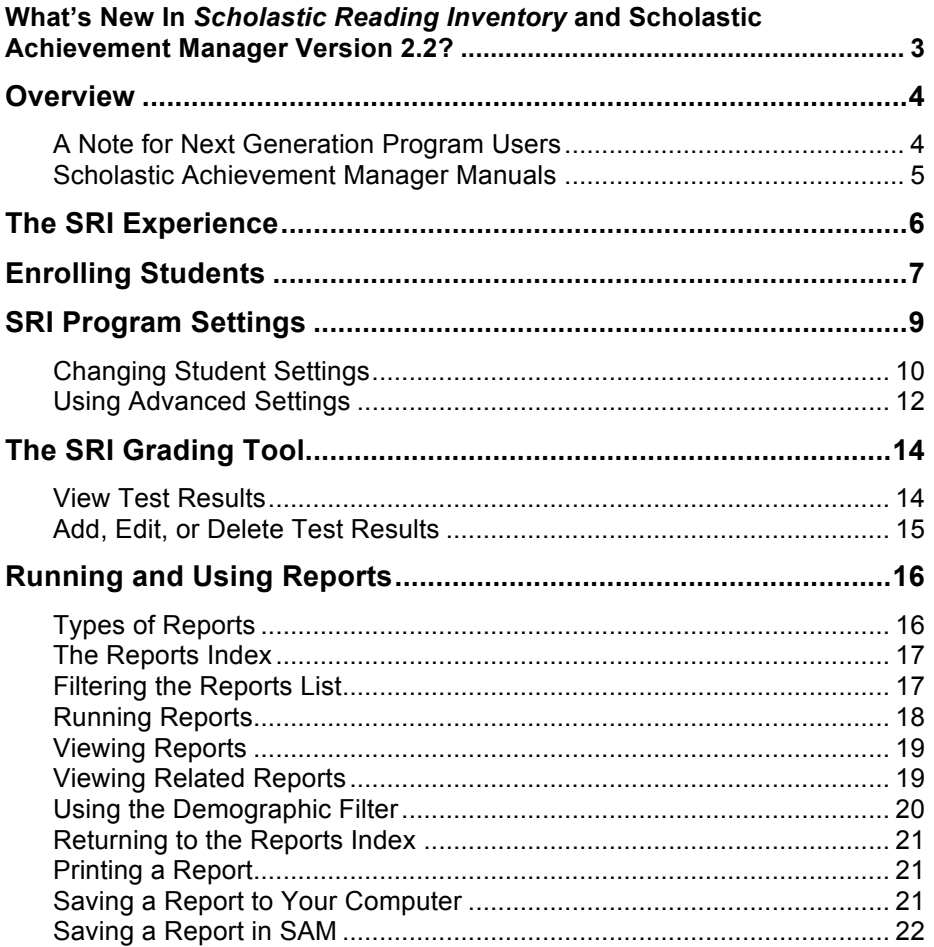

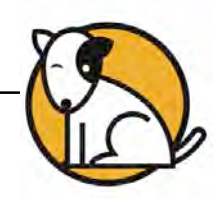

<span id="page-2-0"></span>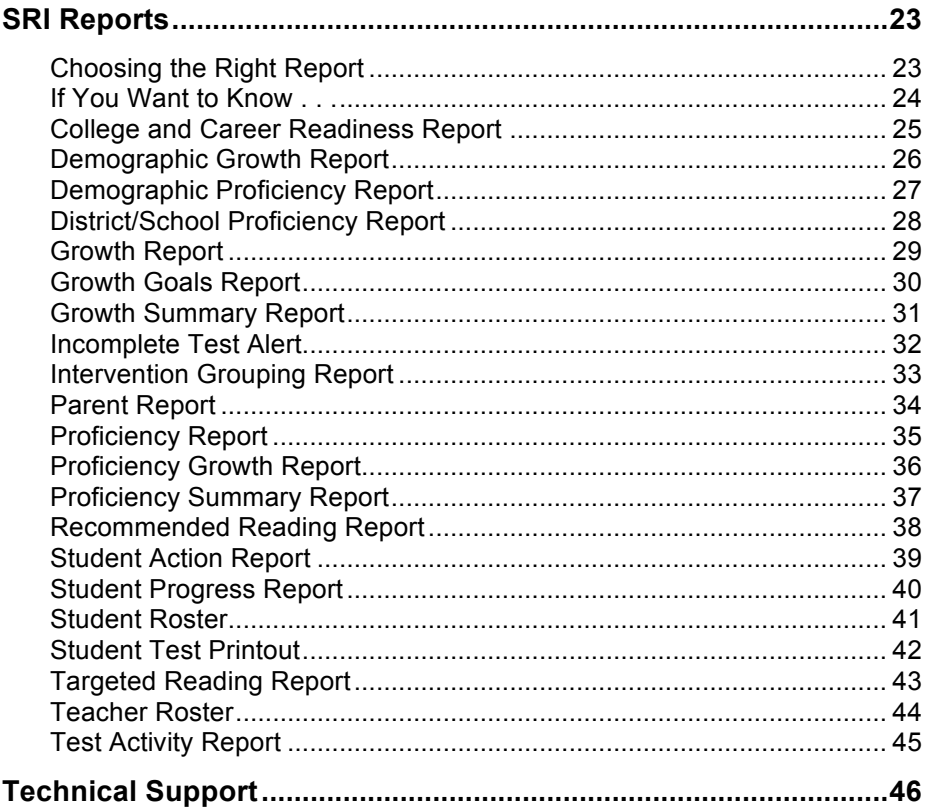

### **What's New In** *Scholastic Reading Inventory* **and Scholastic Achievement Manager Version 2.2?**

Scholastic customers already using *Scholastic Reading Inventory* (SRI) and Scholastic Achievement Manager (SAM) will notice new features in version 2.2:

#### *Scholastic Reading Inventory*

- **Growth Goals Report**: Scholastic Reading Inventory (SRI) version 2.2 contains a new student-level report, the Growth Goals Report, which helps teachers set individual growth goals for students based on College and Career Readiness and other CCSS benchmarks.
- **SRI Parent Letters**: SRI Parent Letters in SRI express student growth in terms of progress in the Common Core State Standards.
- **Test Removal**: Only users with administrator permissions may remove tests .

#### **Scholastic Achievement Manager (SAM)**

- **New Password Requirement**: Administrators must create a unique username and password at first login of SAM.
- **CSV Exports**: In SAM version 2.2, users may select specific classes for export and include up to three custom demographic fields to export.

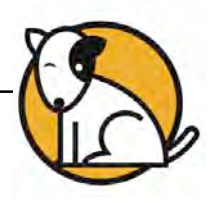

## <span id="page-3-0"></span>**Overview**

*Scholastic Reading Inventory* (**SRI**) is a reading comprehension test that assesses students' reading skills. The score from this test helps teachers place students on the correct educational path, adjust their teaching style to students' needs, track students' reading growth over time, and match readers to books appropriate for their skills.

*Scholastic Reading Inventory* is an adaptive test that adjusts to students' responses. Once students start the test, the difficulty levels of questions change according to students' performance. When the computer has enough information to generate a Lexile<sup>®</sup> measure, the test stops. Adaptive testing shortens test-taking time, increases testing accuracy, and helps ensure that no two students receive the same test.

*Scholastic Reading Inventory* has a test bank of 5,119 questions, and is based exclusively on passages from authentic children's literature, both fiction and nonfiction, as well as excerpts from young adult and classic literature, newspapers, magazines, and periodicals. As they take the SRI, students answer fill-in-the-blank or cloze questions, similar to those found in many standardized tests, which measure students' comprehension of the passages they read.

Scholastic recommends that teachers use the SRI to determine the starting level for students in *READ 180* as well as to measure students' reading growth over time.

### **A Note for Next Generation Program Users**

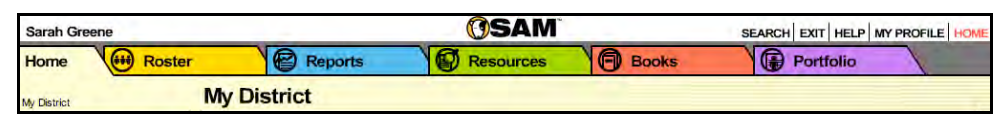

Districts with Next Generation programs installed on their servers will see a fifth SAM tab, the Portfolio tab. Only teachers with students enrolled in Next Generation programs are able to access the functions on the Portfolio tab. For information on using the Portfolio tab, see *[SAM Settings and Reports](www.scholastic.com/education/productsupport)* manual for the Next Generation program.

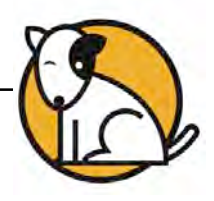

### <span id="page-4-0"></span>**Scholastic Achievement Manager Manuals**

For information on using the SRI software, see the *[Scholastic Reading Inventory](www.scholastic.com/sri/productsupport)  [Software Manual](www.scholastic.com/sri/productsupport)*. For information on installing SRI software, see the *[Scholastic](www.scholastic.com/sri/productsupport)  [Reading Inventory Installation Guide](www.scholastic.com/sri/productsupport)*. For other reference issues, see the chart below. All manuals are available at the **Scholastic Education Product Support** website.

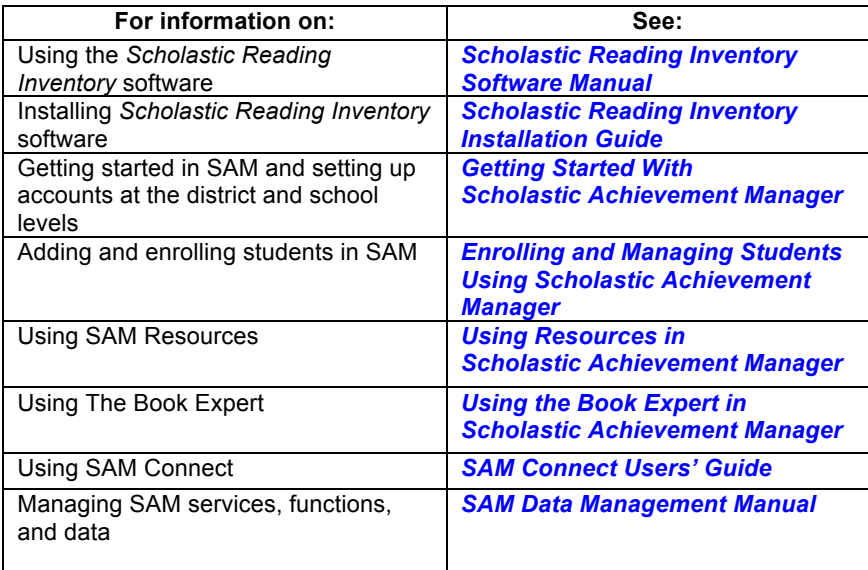

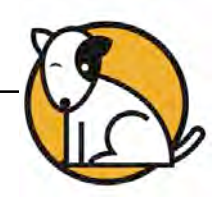

# <span id="page-5-0"></span>The SRI Experience

One benefit of the SRI test is that it provides a non-threatening environment for testing. The following features are built into the SRI test:

- Questions are not timed. Students are not pressured to answer questions as quickly as possible to get through the test.
- Students take a practice test to ensure that they understand the test-taking procedures. We recommend that teachers model and teach test-taking strategies before students begin the SRI test.
- Students may skip up to three questions per test without affecting results.
- At the completion of the test, students may view a customized Recommended Reading Report based on their results from the SRI test and the types of books they like to read. The student may then choose to print the Recommended Reading Report or exit SRI.
- Students may use mouse or keyboard to take the test.

The following is a quick overview of the testing process:

- **1.** The student takes the Practice Test to become familiar with the computerbased testing process.
- **2.** The student takes the actual SRI test.
- **3.** Once the student completes the test, the results are available through the Reports tab in SAM**.**
- **4.** SRI determines a Lexile measure for each student.

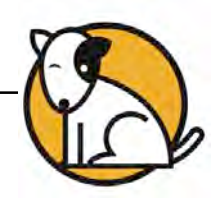

# <span id="page-6-0"></span>Enrolling Students

Students are enrolled in SRI through SAM. If the school's technical coordinator has added students already into the management system, then teachers may enroll students in SRI and use the SRI Program Settings to individualize the program for students.

To add students to SAM, see *[Enrolling and Managing Students Using](www.scholastic.com/sri/productsupport)  [Scholastic Achievement Manager](www.scholastic.com/sri/productsupport)*.

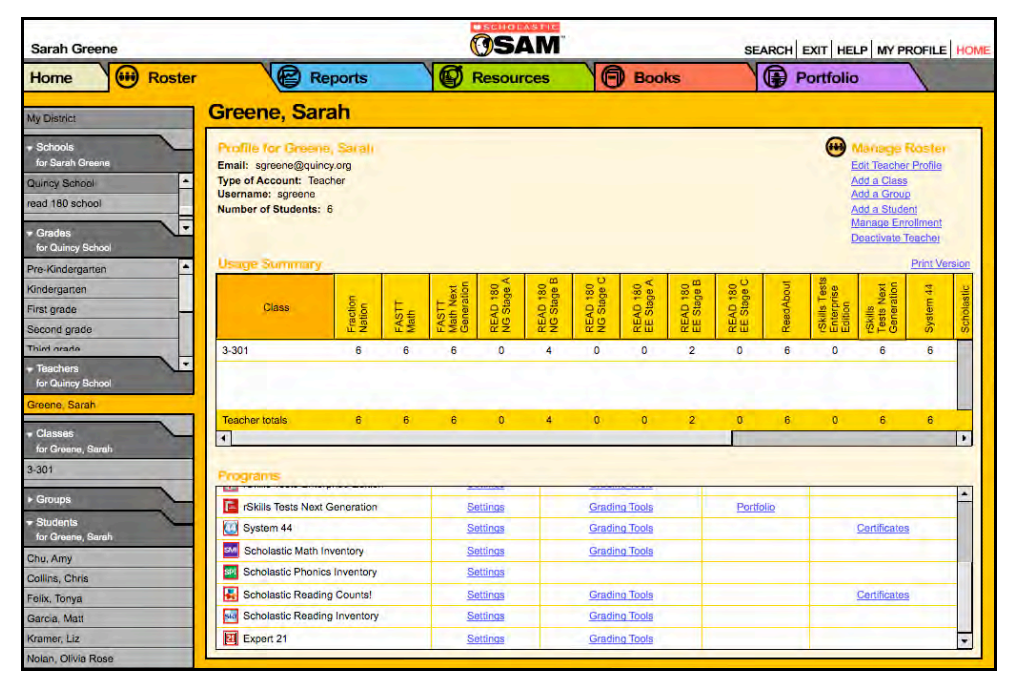

Check if students are enrolled in SRI by clicking **My Classes** at the top of the SmartBar to access the My Classes Profile Screen. Locate the number of students who are enrolled in each Scholastic program in the Usage Summary table.

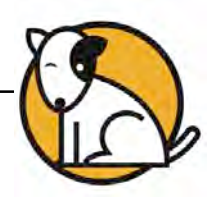

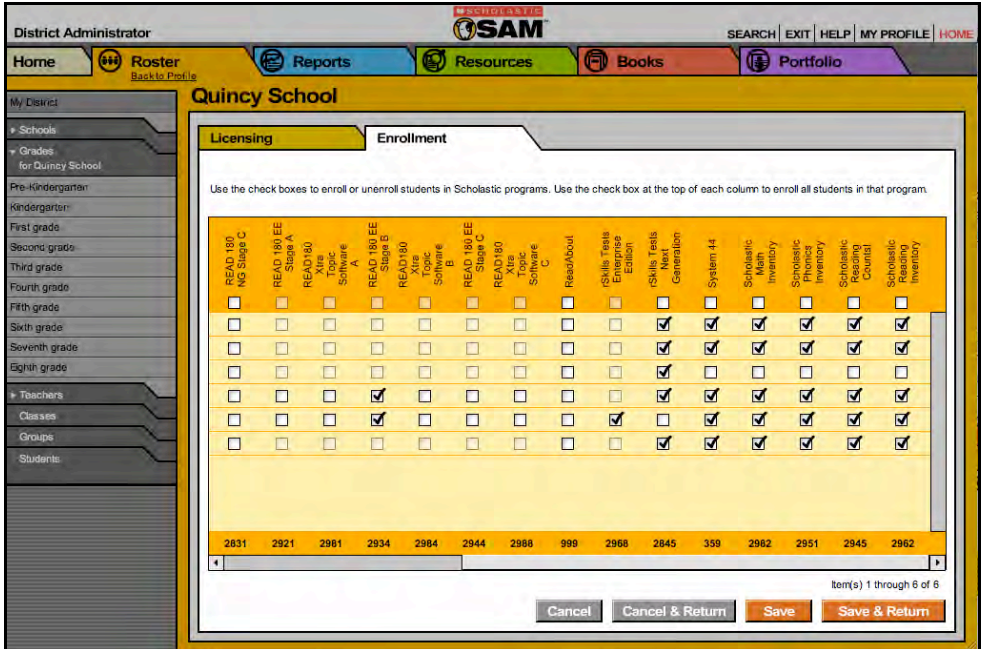

To enroll students in SRI, click the **Manage Enrollment** link from the class's, teacher's, or student's Profile Screen.

From the Manage Enrollment Screen:

- **1.** Use the check boxes to enroll students in any of the Scholastic programs, or use the check boxes at the top of the chart to enroll every student in the list at the same time. Use the scroll bar to horizontally scroll through the program choices.
- **2.** Click **Save & Return** to save changes and return to the Profile Screen. Click **Save** to save changes and remain on the Enrollment tab. Click **Cancel** to cancel the changes, or click **Cancel & Return** to return to the Profile Screen without saving changes.
- **3.** Enroll additional students in SRI by double-clicking another class or group in the SmartBar.

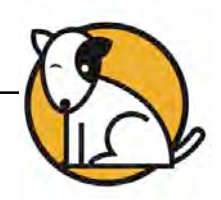

# <span id="page-8-0"></span>SRI Program Settings

Teachers may adjust SRI Program Settings for students, groups, or classes to individualize the program experience. Administrators may also adjust settings on the teacher, grade, school, and district level. Use the settings to:

- Set an estimated reading level before students take their first SRI test to obtain more accurate test results
- Adjust the minimum number of days between SRI tests
- Give students the option to choose reading topics that interest them and see a list of recommended books based on their choices
- Allow students to see their Lexile measure
- Determine the Lexile ranges for reading proficiency (administrators only)

To adjust SRI Settings from the Profile Screen:

- **1.** Double-click the class, group, or student's name on the SmartBar. Administrators may choose any type of cohort from the SmartBar.
- **2.** Click the **Settings** link next to the SRI icon in the Programs menu.

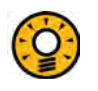

### Teacher Tip

**Remember that some settings might make sense for your whole class, others for just one student. Use the SmartBar to adjust settings for a whole class, groups, or for individual students.**

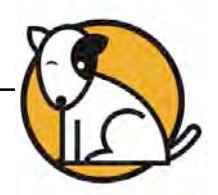

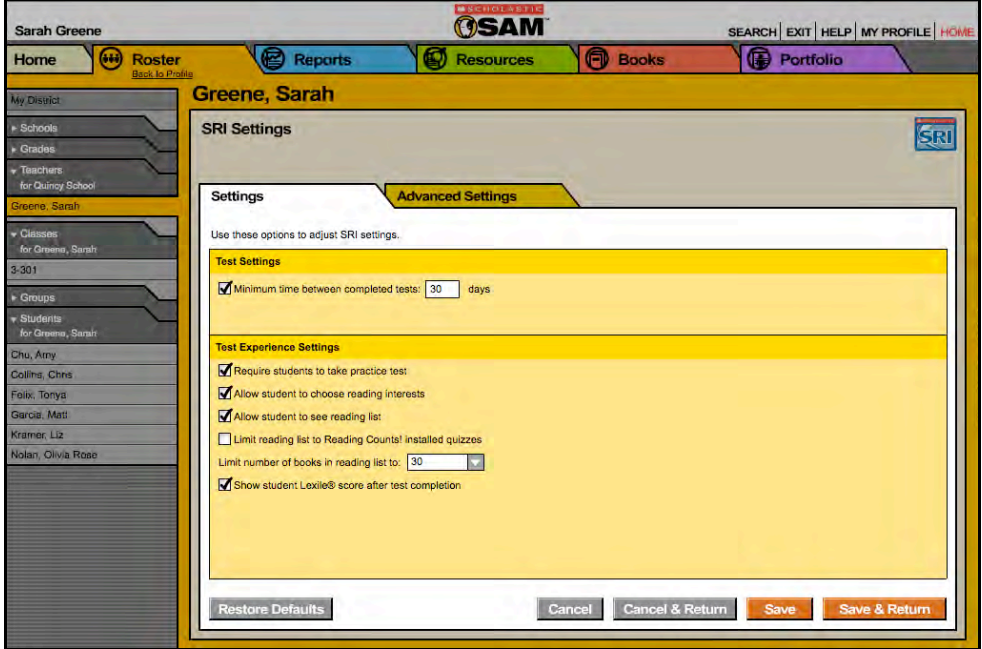

### <span id="page-9-0"></span>**Changing Student Settings**

The following is a list of the Program Settings for SRI. Click the boxes to check or uncheck the items and use the pull-down menus to make selections. SRI has the following options:

- **Minimum Time Between Completed Tests**: Set the minimum number of days between completed SRI tests. Click the check box to select this option and then enter the minimum number of days before students may take another SRI test. The default is 30 days. Administrator permissions are required for changing this setting.
- **Estimated Reading Level**: Select a reading level prior to students taking their first SRI test. This option is not available after the first SRI test is taken. Use the pull-down menu to choose Below Grade Level, On Grade Level, Above Grade Level, Far Above Grade Level, or Far Below Grade Level based on previous test scores, teacher observations, or other data. Administrator permissions are required for changing this setting.
- **Require Students to Take the SRI Practice Test**: Use the check box to ensure that students take the SRI Practice Test before taking the SRI test. This option is only available for students who have been newly enrolled in SRI. The default setting for this option is checked.

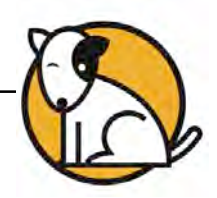

- **Allow Students to Choose Reading Interests**: Set whether students may choose between one to three genres that interest them the most. The program uses students' self-reported reading interests in determining which books to include in their Recommended Reading Reports. It is checked by default.
- **Allow Students to See Reading List**: Decide whether to let students view the Recommended Reading Report after taking the SRI test. This list of titles is selected from a database of more than 10,000 appropriate titles. It is checked by default.
- **Limit Reading List to** *Scholastic Reading Counts!* **® Installed Quizzes**: Choose this option to limit the Recommended Reading Report exclusively to titles with *Scholastic Reading Counts!* quizzes installed in SAM. To turn the setting on, make sure that students are enrolled in *Scholastic Reading Counts!* It is unchecked by default.
- **Limit Number of Books in Reading List**: Teachers may select the number of titles to include in the Recommended Reading Report. The default number of titles in the reading report is 30.
- **Show Student Lexile Measure After Test Completion**: This option allows students to view their Lexile measure after completing an SRI test. The default setting is checked.

When finished making selections, click **Save & Return** to go back to the Profile Screen. Click **Save** to remain on the Settings tab. Use the SmartBar to change the settings for another class, group, or student.

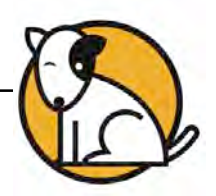

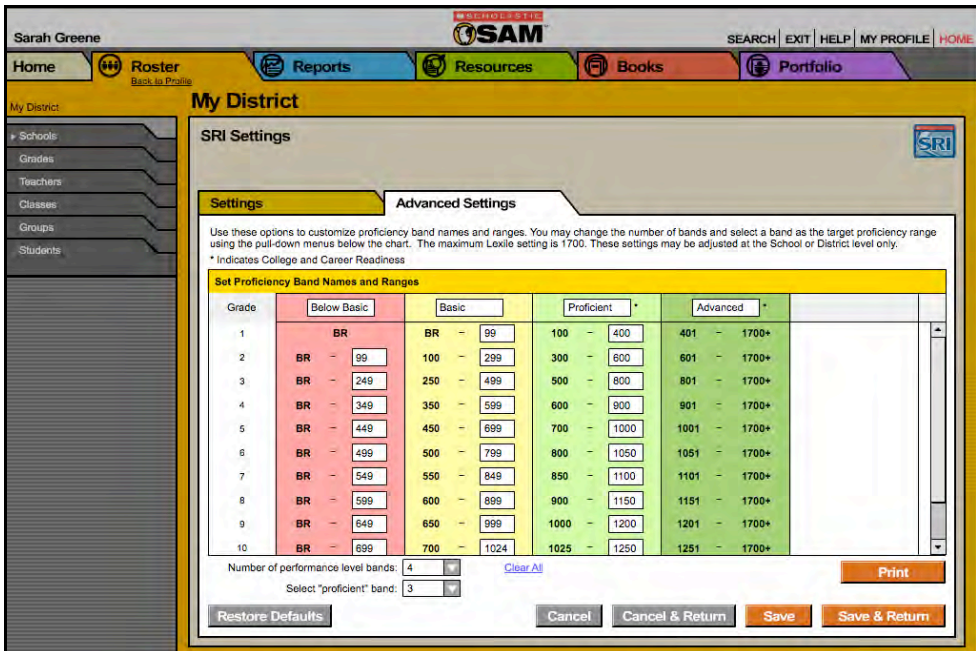

### <span id="page-11-0"></span>**Using Advanced Settings**

The Advanced Settings tab is where school or district administrators may customize the name and Lexile range of SRI proficiency bands. SRI test scores are correlated to these bands. The Proficient and Advanced bands may be used as markers for College and Career Readiness.

Only administrators may make changes to the Lexile measures in the proficiency bands, and they must be made for the entire district or school. Not all Lexile measures are modifiable.

The four proficiency bands are:

- **Advanced**: Students scoring in this range exhibit superior performance when reading text that is grade-level appropriate. They may be considered as reading "above grade level."
- **Proficient**: Students scoring in this range exhibit competent performance when reading text that is grade-level appropriate. They may be considered as reading "on grade level."
- **Basic**: Students scoring in this range exhibit minimally competent performance when reading grade-level appropriate text. They may be considered as reading "below grade level."
- **Below Basic**: Students scoring in this range do not exhibit minimally competent performance when reading grade-level appropriate text. They may be considered as reading "significantly below grade level."

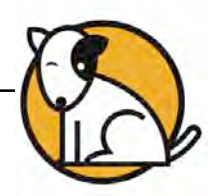

To change the values for a proficiency band:

- **1.** Enter a new number into one or more of the text fields. SAM automatically fills in the lower score for the next range.
- **2.** Click **Save & Return** to save the material and go back to the Profile Screen. Click **Save** to save changes and remain in the Advanced Settings tab.

To change the number of proficiency bands:

- **1.** Use the Number of Proficiency Bands pull-down menu to select the desired number of proficiency bands. The default setting is four.
- **2.** The table onscreen shows the number of bands selected. The upper limit scores for each band appear blank.
- **3.** Type the name for each proficiency band at the top of each column. For a choice other than four, the column heads are blank. For four bands, SAM fills in the columns with suggested headings. Edit those names by typing in the fields.
- **4.** Type the Lexile measure that marks the upper-limit cutoff for each band and grade combination. SAM automatically fills in the lower score for the next range. The table must be filled in completely before SAM can save the new proficiency band settings.
- **5.** Customize the Proficient band to reflect the class's or group's abilities. Select which of the bands represents the Proficient band by selecting a number from the Select "Proficient" Band pull-down menu. The numbers of the columns proceed from left to right.
- **6.** Click **Save & Return** when finished to go back to the school or district Profile Screen. Click **Save** to remain on the Advanced Settings tab.

To print the proficiency bands:

- **1.** Access the Advanced Settings tab in the SRI Program Settings.
- **2.** Click the **Print** button. A chart displaying the proficiency bands for the school or district will open in a Web browser. Use the browser program's print function to print the screen.

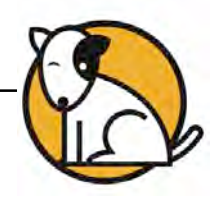

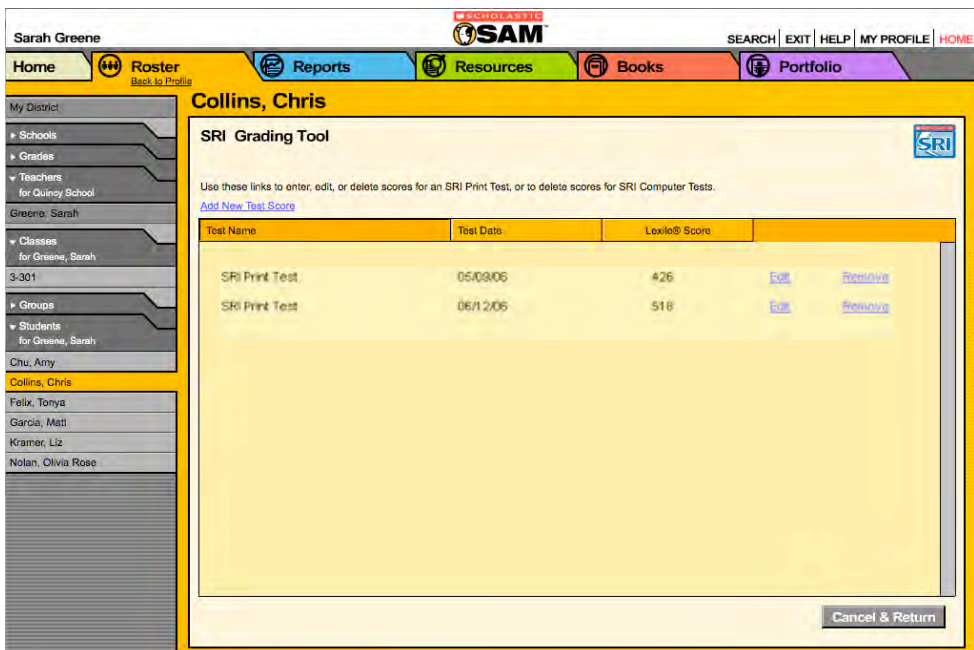

# <span id="page-13-0"></span>The SRI Grading Tool

Use the SRI Grading Tool to enter, edit, and track students' reading progress through their Lexile measure. Entering the print test scores into SAM provides teachers with a complete picture of students' SRI testing history.

### **View Test Results**

View a list of all the test scores that have been recorded for a student from the My Classes Profile Screen in SAM:

- **1.** Double-click a student's name in the SmartBar to access the student's Profile Screen.
- **2.** Click the **Grading Tools** link next to SRI in the Programs menu to open the SRI Grading Tool Screen.

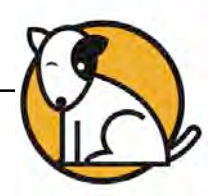

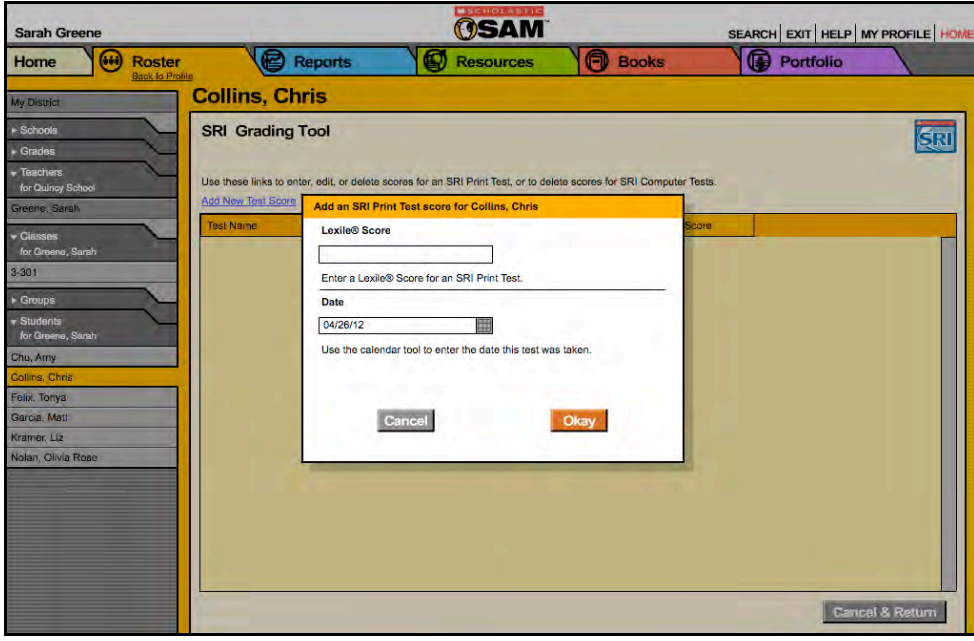

### <span id="page-14-0"></span>**Add, Edit, or Delete Test Results**

Teachers and administrators may add and edit student SRI print test scores in SAM to be included in the SRI reports. Only administrators may delete SRI computer test scores. Teachers may delete print test scores once they have been added. To add, edit, or delete a test from the SRI Grading Tool:

- **1.** Access the Grading Tool from the student's Profile Screen.
- **2.** To add a test score, click the **Add New Test Score** link to open the Add an SRI Print Test Screen. Enter the student's Lexile measure in the Lexile measure field, use the calendar tool to select the date when the student took the test, and then click **Save**.
- **3.** To edit an existing print test score, click the **Edit** link next to a score value to open the Edit an SRI Print Test Screen. Update the student's score in the Lexile Score field, use the calendar tool to correct the date when the student took the test, and then click OK.
- **4.** To delete an existing print test score, click the **Remove** link next to a score value to open the Edit an SRI Print Test Screen.
- **5.** To delete an existing computer test score, log into SAM as an administrator and click the **Remove** link next to that score value. Click **OK** at the prompt.
- **6.** Click **Save & Return** to save changes and return to the Profile Screen, or click **Save** to keep the changes and stay in the SRI Grading Tool.

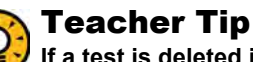

#### **If a test is deleted in error, immediately click Cancel in the SRI Grading Tool Screen. The test score will be restored next time the screen reloads.**

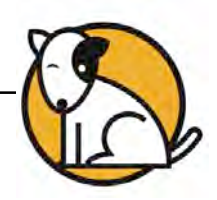

# <span id="page-15-0"></span>Running and Using Reports

When students work in Scholastic programs, SAM automatically collects and saves students' performance data. To access SRI data reports in SAM, click the **Reports** icon on the SAM Home Screen or the Reports tab at the top of any screen in SAM**.** Reports provide data-driven information on student, class, and group progress in a variety of formats, including charts, graphs, and tables. They help monitor student progress, check software usage, plan instruction, and diagnose student needs.

Depending on their permission settings in SAM, teachers may have access to different report options. For example, teachers may only run reports for classes, groups, and students assigned to them; however, accounts with administrator permissions can run reports on the school or even the district level.

## **Types of Reports**

There are five types of SRI reports in SAM:

- **Progress Monitoring**: These reports provide information on student progress with particular skills as well as time spent in the program. They also keep teachers up-to-date on how individual students, classes, or groups are performing over time.
- **Instructional Planning**: These reports help teachers plan targeted, datadriven instruction. In these reports, teachers may group students according to their skill needs.
- **Alerts & Acknowledgments**: These reports provide automatic updates via messages to teachers about milestones in students' achievements. Alerts and Acknowledgments appear in the Message Center on the SAM Home Screen.
- **School-to-Home**: These are letters to parents or quardians that include student-specific progress information as well as home-involvement suggestions. They are available in English, Spanish, Cantonese, Haitian Creole, Hmong, and Vietnamese.
- **Management**: These reports provide lists of enrolled students and (for administrators) teachers and schools using Scholastic programs.

Some reports are tailored specifically to district and school administrators to facilitate district-wide reporting requirements.

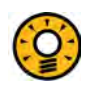

### Teacher Tip

**The icon in the upper left corner of any onscreen or PDF report quickly identifies the type of report.**

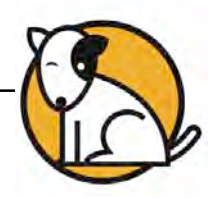

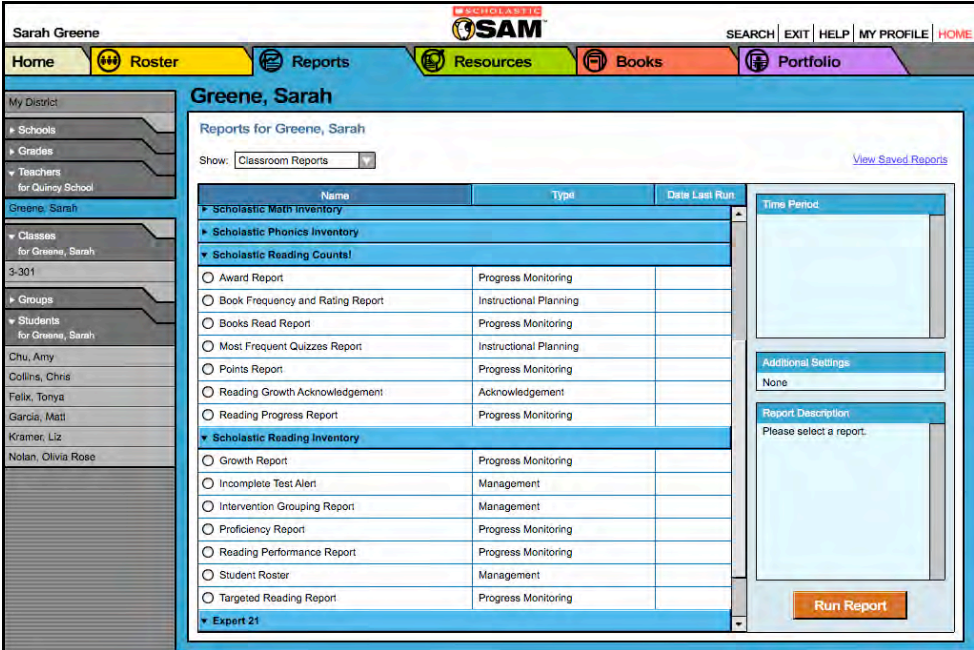

### <span id="page-16-0"></span>**The Reports Index**

The Reports Index lists the available reports for a SmartBar selection. Access the Reports Index by clicking the **Reports** icon on the SAM Home Screen or the Reports tab at the top of any screen. Clicking **My Classes** (or **My District** for administrators) at the top of the SmartBar shows all available reports according to permissions level in the main display.

### **Filtering the Reports List**

At the top of the Reports Index, the Show pull-down menu provides four options for filtering reports. The reports displayed change based on the filter selected:

- **All Reports**: Shows the complete list of reports available
- **Multi-Classroom Reports**: Shows reports that include data collected across several classrooms or schools
- **Classroom Reports**: Shows reports for students in one or more classes
- **Student Reports**: Shows reports for individual students

Click the column headings to sort the Reports Index. Double-clicking a student, group, class, teacher, grade, school, or district (depending on your account) in the SmartBar from the Reports Index shows the Scholastic recommended reports for that selection.

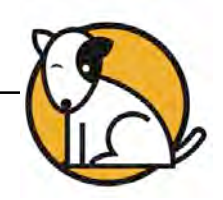

### <span id="page-17-0"></span>**Running Reports**

SAM reports may be filtered by type and time period. To run a report:

- **1.** Click the Reports tab from any screen in SAM or the **Reports** button on the SAM Home Screen to show the Reports Index.
- **2.** Double-click a name in the SmartBar to select the student, group, class, teacher, grade, school, or district for which to run a report.
- **3.** The Reports Index lists each of the Scholastic programs the school is using and the recommended reports to run for the SmartBar selection. By default, All Reports is selected and all bars are open; clicking the bar closes that program's list. Under the SRI bar in the Reports Index is a list of all SRI reports available to the SmartBar selection.
- **4.** Select a report by clicking the radio button next to the name of the report. Depending on the report, change the time period by making a selection in the Time Period menu on the right side of the screen. The recommended time period is the default setting.
- **5.** Click **Run Report** to display the report on-screen.

To run the same report for another time period, or to change the time period:

- **1.** Click the **Time Period** link at the top of the report and use the calendar tool to customize a new time period.
- **2.** Click **Run Report** to run the same report for the new time period.

To run a report for a different SmartBar selection from the Reports Index, doubleclick the desired profile on the SmartBar. The report will run for the new selection, if applicable. Some reports are valid for multiple SmartBar selections and others are not. Thus, running a student report and double-clicking a class name on the SmartBar does not run the report but returns the user to the Reports Index.

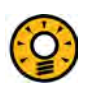

#### Teacher Tip

**Click the Using This Report link on the top of any report for suggestions on how to apply each report to your class or students' goals.** 

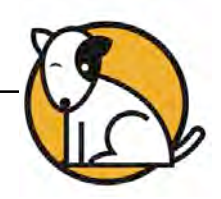

### <span id="page-18-0"></span>**Viewing Reports**

When the report is selected and run, it appears in the Reports Index. Click the column headings to sort the results. The PDF of the report will reflect the sorts made. The on-screen report offers several options:

- **Time Period:** Changes the time period covered in the report
- **Apply Demographic Filter**: Launches the Demographic Filter, which helps filter the information for specific groups
- **Related Reports**: Opens a window showing a list of related reports
- **Save a Copy (PDF**): Allows the report to be saved as an Adobe PDF
- **Print Preview (PDF):** Launches the printing process for printing the report

#### **OSAM** SEARCH EXIT HELP MY PROFILE HO Sarah Green **Resources** Home (++) Roster **Books Portfolio Reports** Greene, Sarah **Growth Report SRI** Time Period: 09/04/12 - 06/21/13 Using This Report Save a Copy (P<br>Related Reports Print Preview (P **Related Reports Growth in Lexife®** The following reports are related to Growth Report: Nolan, Olivia Rose **N/A N/A** Scholastic Reading Inventory Student Progress Report:<br>Use this report to monitor a student's SRI test progress. Use a Custor<br>Time Period to see their complete history. Kramer Liz **N/A NIA** Garcia, Matt **N/A N/A** Scholastic Reading Inventory Targeted Reading<br>Use this report to select the right texts for a variety<br>purposes for each student or for the Group or Class Felix, Tonya **N/A N/A** purposes for each<br>latest SRI scores Collins, Chris **N/A N/A** hu, Amy Scholastic Reading Inventory Student Yearly Progress Report Chu, Amy **NIA N/A ollins**, Chris mpare how students within a gr<br>I to the grade-level proficiency roup, cl<br>range. ilix, Tonya .<br>Sarcia, Mat ramer, Liz Return To Rep olan, Olivia F \* Scale for bar chart is based on highest Lexile® growth within selected time period

### **Viewing Related Reports**

For each report, Scholastic has compiled a list of related reports that it recommends for further data exploration and analysis.

To view Related Reports, click the **Related Reports** link in the upper right corner of the Reports Index to open a window that displays the list of related reports.

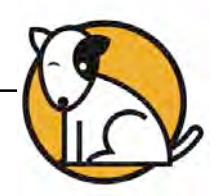

### <span id="page-19-0"></span>**Using the Demographic Filter**

**Student Profiles** contain demographic categories that help districts and schools to track, monitor, and demonstrate that they are meeting their Adequate Yearly Progress (AYP) goals. The Demographic Filter provides focused reporting based on various categories, including:

• **AYP criteria**: Make distinctions between students with economic disadvantages, gifted and talented students, students with limited English proficiency,

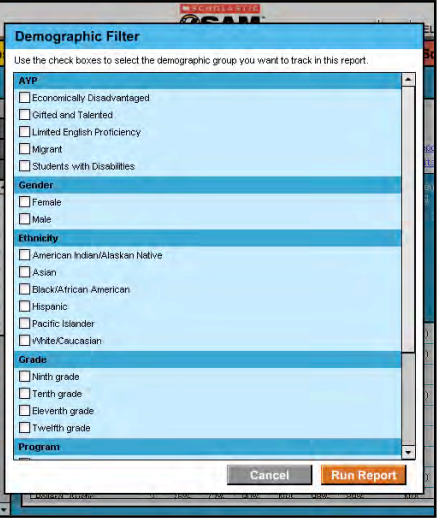

students with disabilities, and migrant students

- **Ethnicity**: Identify students from various ethnic backgrounds, such as Asian, American Indian/Alaskan Native, Pacific Islander, Black/African American, and White/Caucasian
- **Grade**: Filter reports depending on which grade the student or class is associated with
- **Gender**: Choose between Male and Female
- **Scholastic Program**: Make distinctions based on what Scholastic program a student or class is enrolled in

Use the Demographic Filter to run any Multi-Classroom or Classroom reports (up to 30 students in a class) by one or more of the demographic categories. Choosing more than one category will generate more specific reports. To apply demographic filters to a report from a reports screen:

- **1.** Click the **Apply Demographic Filter** link on the top of the reports screen to open the Demographic Filter window.
- **2.** Use the check boxes to select the categories of students wanted in a report.
- **3.** Click **Run Report** to rerun the report which now displays the students in the selected categories.

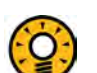

#### Teacher Tip

**To run a report using a different set of criteria, click Apply Demographic Filter and check the appropriate categories. This will allow teachers or administrators to compare data among different groups or students in the school or district.** 

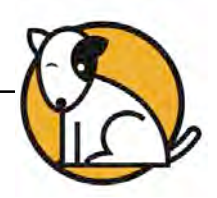

### <span id="page-20-0"></span>**Returning to the Reports Index**

Click the **Show All Reports** or **Return to Reports Index** links on the Reports tab to return to the Reports Index.

### **Printing a Report**

Teachers may print any report for record-keeping purposes or sharing with administrators, students, or parents. To print a report from the Reports Index:

- **1.** Click the **Print Preview (PDF)** link to open the report in a new window.
- **2.** Select **File**, and then **Print** from the menu.

### **Saving a Report to Your Computer**

Users may save any report to their computer or workstation after they run it. To save a report from the Reports Index:

- **1.** Click the **Print Preview (PDF)** link to open the report as a PDF file.
- **2.** Select **File**, and then **Save As** to save the report, or select the **Save** icon in the toolbar.
- **3.** Select the location to save the report and then click **Save**.

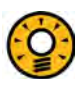

#### Teacher Tip

**Although each report is listed under only one category, reports can be used for multiple purposes as needed.**

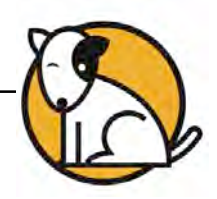

### <span id="page-21-0"></span>**Saving a Report in SAM**

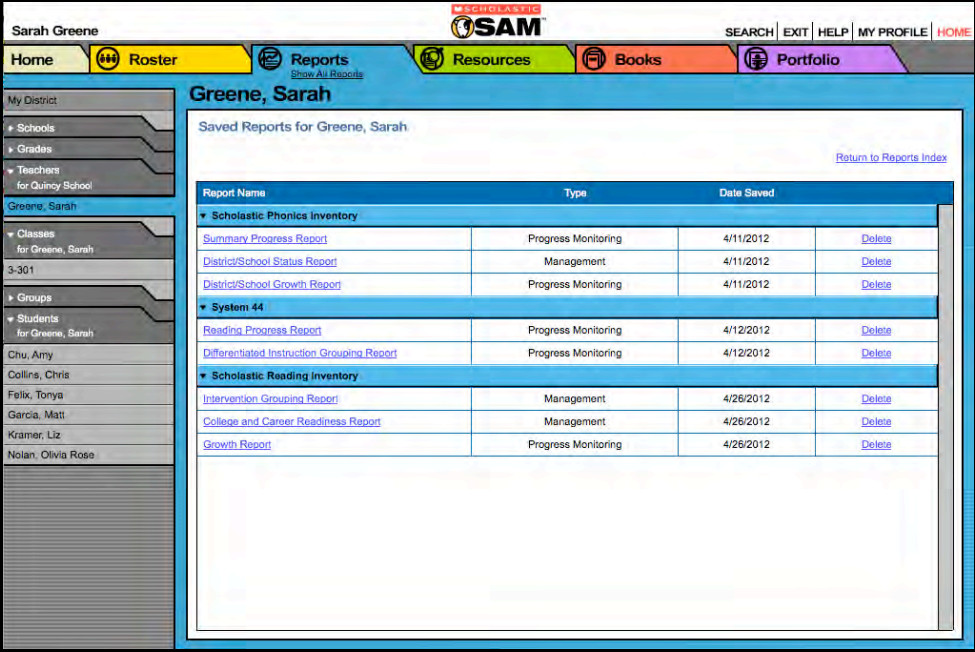

Reports may be saved in SAM and quickly accessed from the Reports Index using the **View Saved Reports** link.

To save a generated report, click the **Save a Copy (PDF)** link in the upper right corner of the on-screen report. This saves the report in PDF format in SAM with the appropriate profile information included.

To access a report saved in SAM from any SAM screen:

- **1.** Double-click a selection in the SmartBar.
- **2.** Click the Reports tab to access the Reports Index.
- **3.** Click the **View Saved Reports** link in the upper right corner of the Reports Index. The system will display a list of saved reports for that selection in the SmartBar.
- **4.** Click the report name link to open the PDF file for that report.

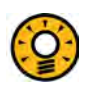

#### Teacher Tip

**When saving a copy of a student report, the report is stored on the computer's hard drive. When saving a report in SAM, it is stored on the SAM server and can be accessed only from the Reports Index.**

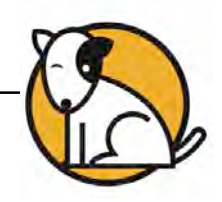

# <span id="page-22-0"></span>SRI Reports

### **Choosing the Right Report**

SRI has five types of reports to choose from. The following table shows the report types and the names of the SRI reports that go along with them.

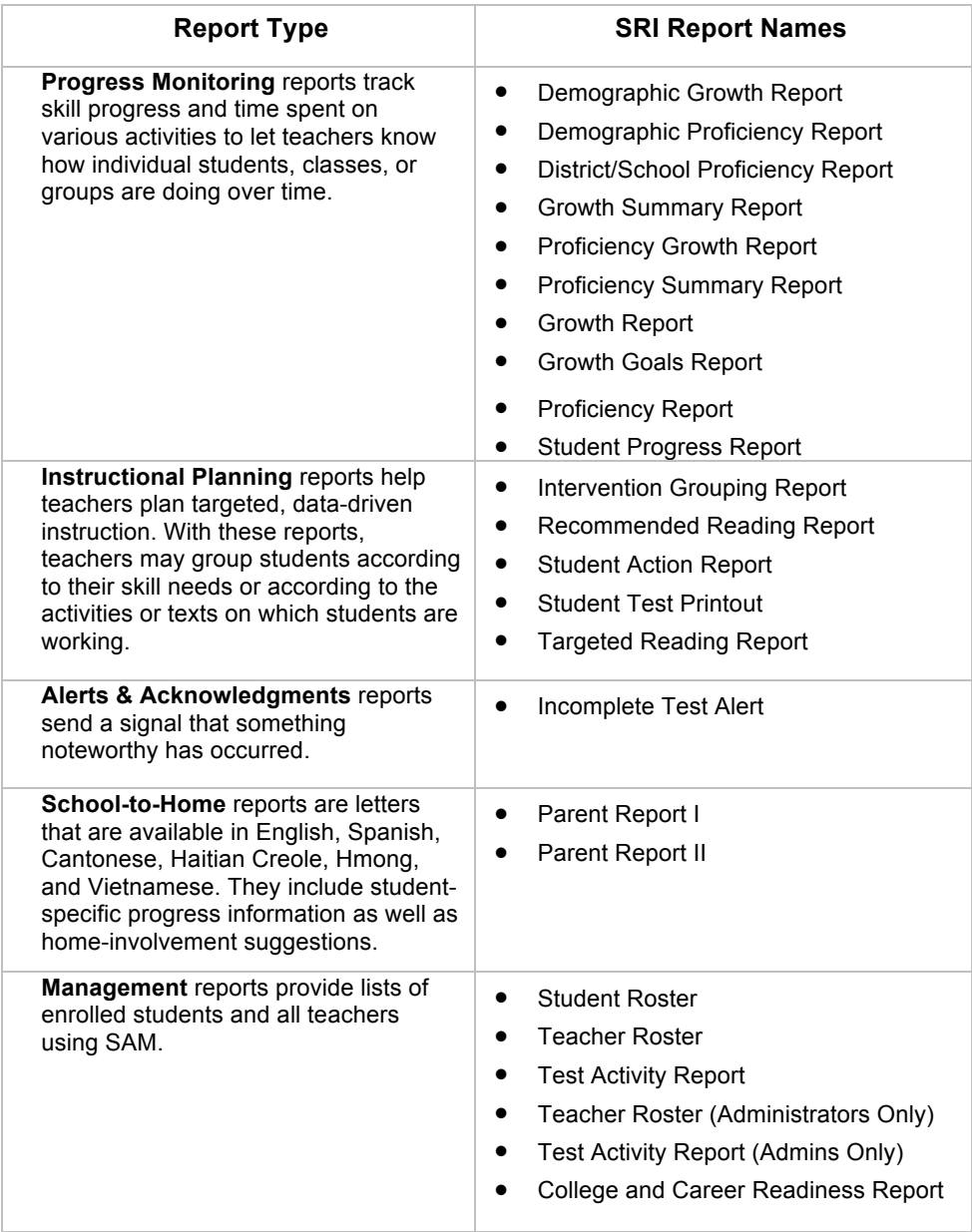

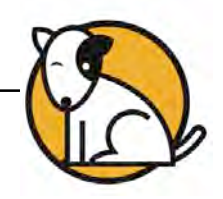

### <span id="page-23-0"></span>**If You Want to Know . . .**

The following chart can help teachers quickly choose the right report for their needs. Each individual report is described in detail in this section.

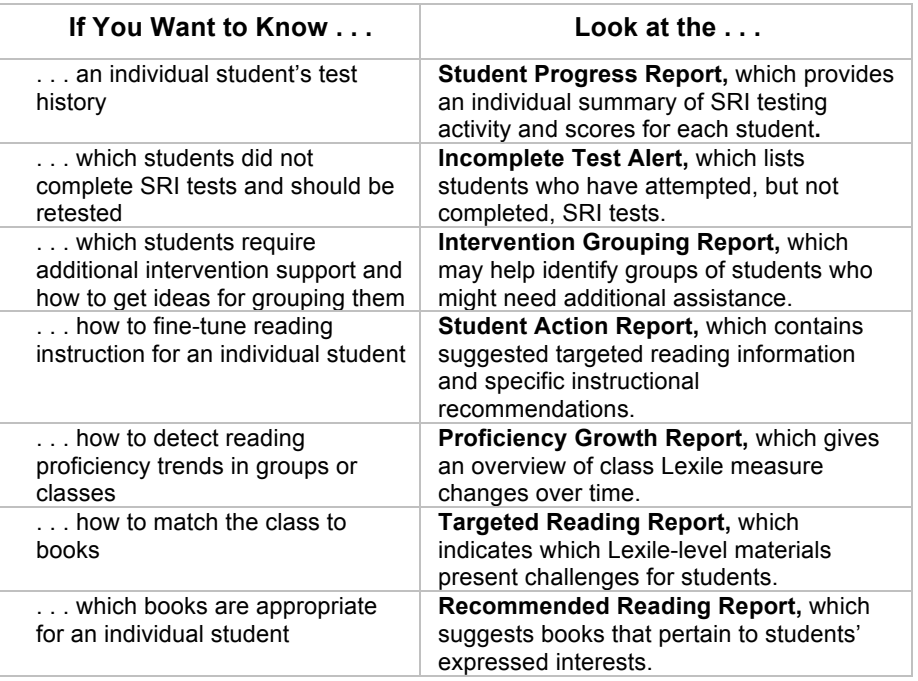

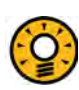

### Teacher Tip

**District Administrators can run a report for a single grade across all of their schools by using the Demographic Filter.**

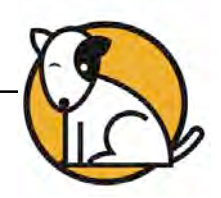

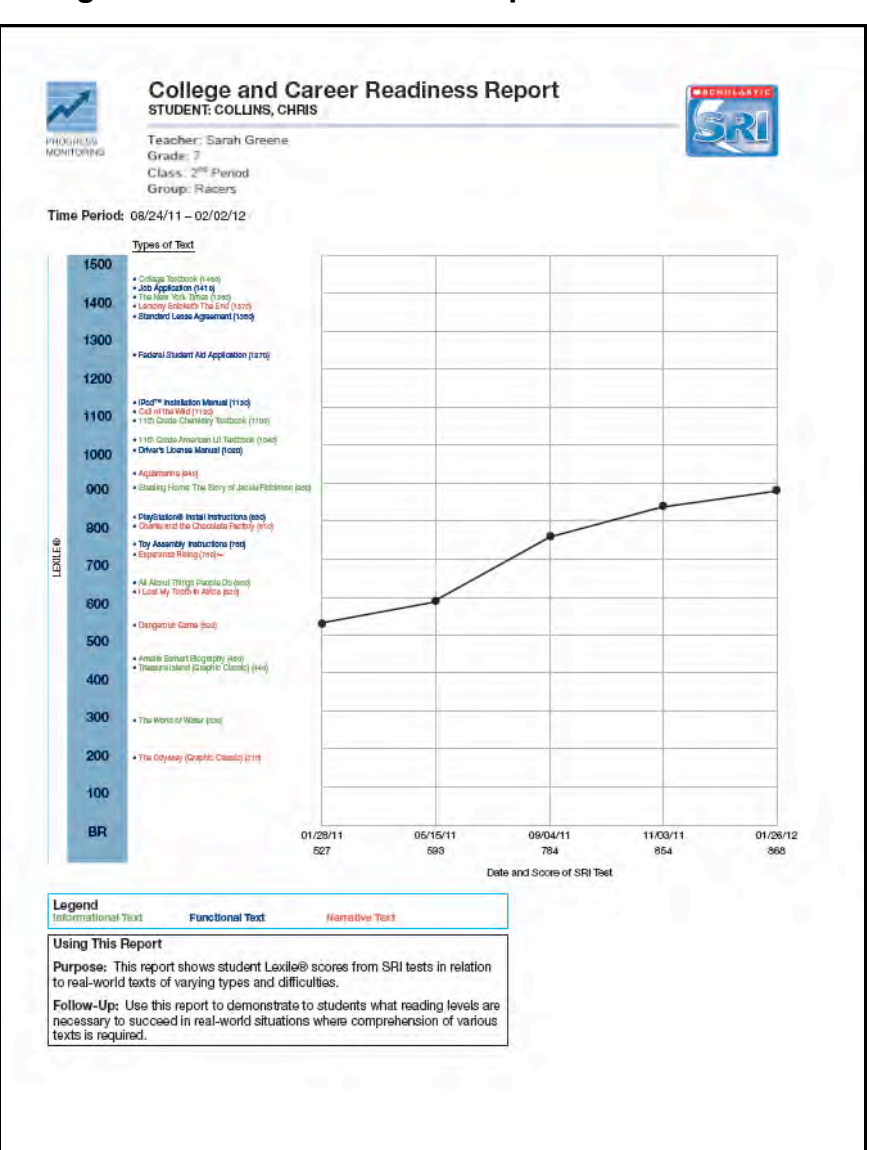

### <span id="page-24-0"></span>**College and Career Readiness Report**

#### **Report Type**: Management

**Purpose**: This report shows a student's Lexile measure from SRI tests in relation to real-world texts of varying types and difficulties.

**Follow-Up**: Use this report to demonstrate to students which reading levels are necessary to succeed in real-world situations where comprehension of various texts is required.

**SmartBar Selection**: Student

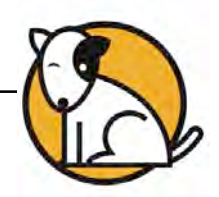

### <span id="page-25-0"></span>**Demographic Growth Report**

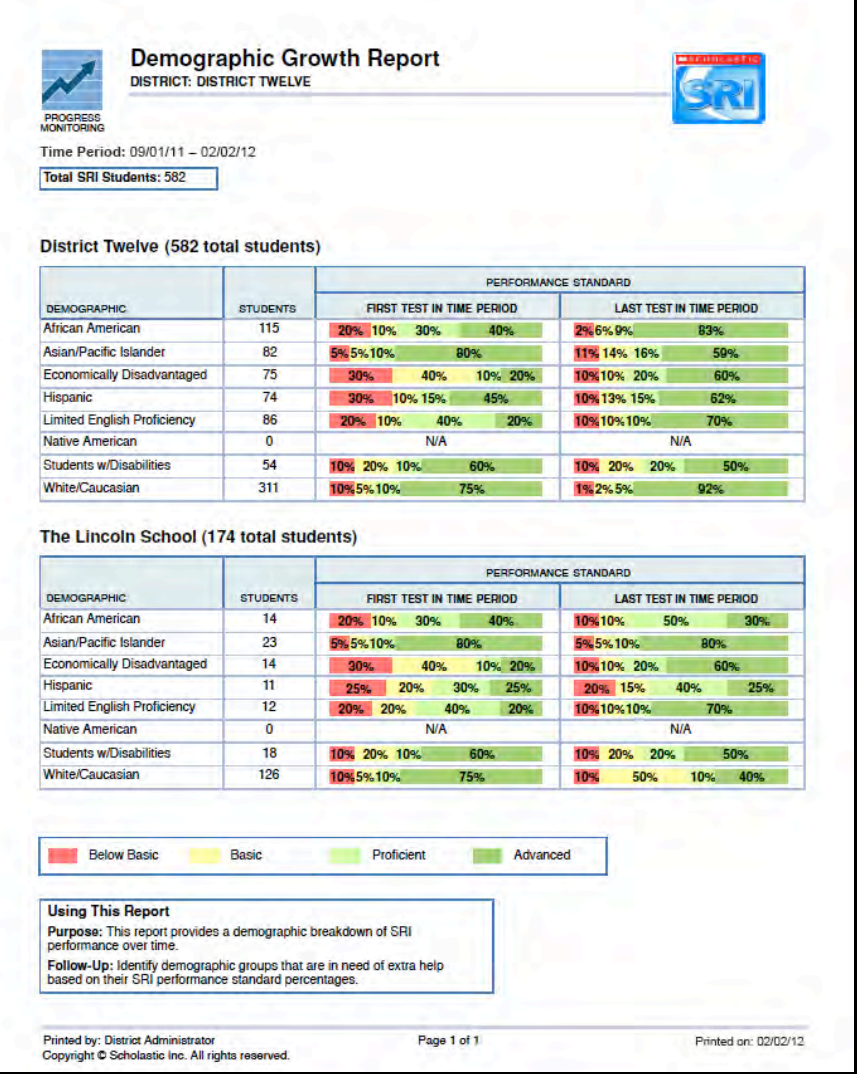

#### **Report Type**: Progress Monitoring

**Purpose**: Report shows a demographic breakdown of SRI performance over time.

**Follow-Up**: Identify demographic groups in need of extra help based on SRI Performance Standard percentages.

**SmartBar Selection**: District, School, Grade

**Related Reports**: District/School Proficiency Report, Growth Summary Report, Proficiency Summary Report, Proficiency Growth Report, Demographic Proficiency Report, Proficiency Report

**NOTE:** The report breaks down scores by only for groups of 10 or more students. The report displays **N/A** for demographic groups of fewer than 10 students.

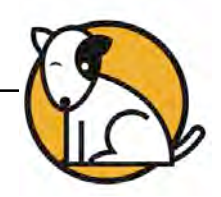

### <span id="page-26-0"></span>**Demographic Proficiency Report**

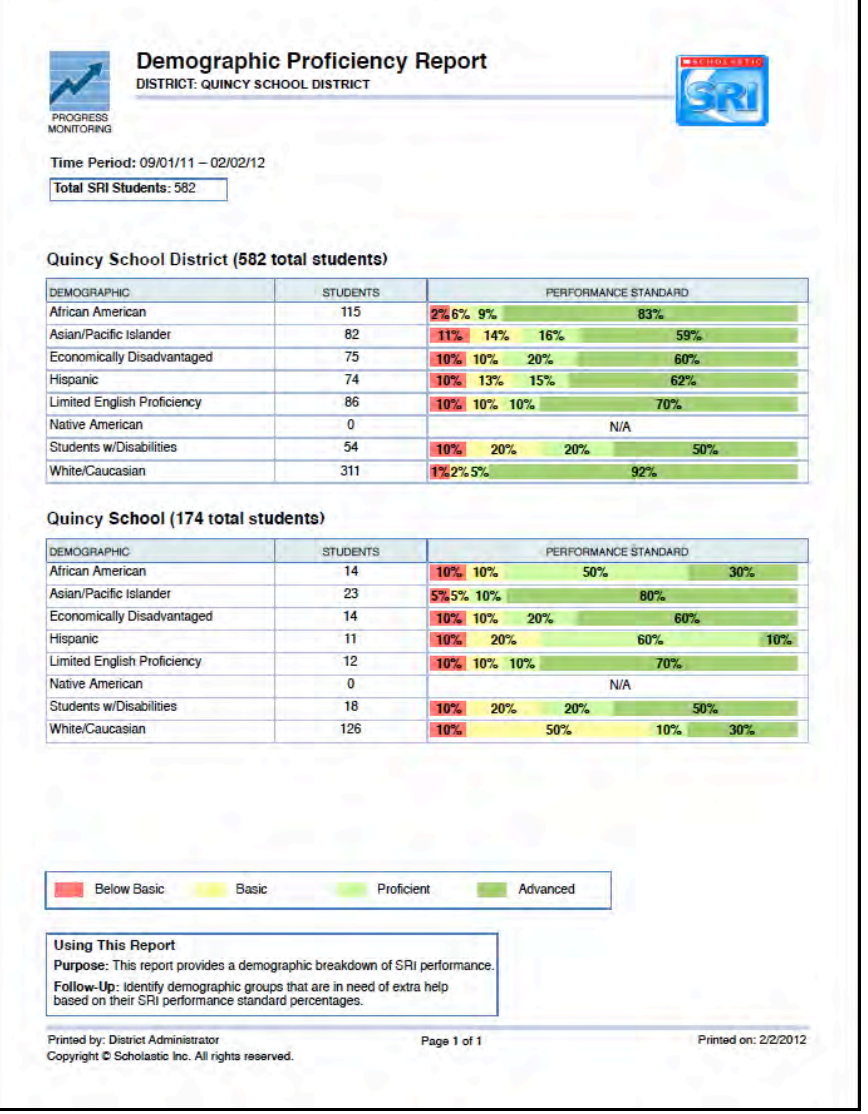

#### **Report Type**: Progress Monitoring

**Purpose**: This report provides a demographic breakdown of SRI performance.

**Follow-Up**: Identify demographic groups that are in need of extra help based on their SRI Performance Standard percentages.

**SmartBar Selection**: District, School, Grade

**Related Reports**: District/School Proficiency Report, Growth Summary Report, Proficiency Summary Report, Proficiency Growth Report, Demographic Growth Report, Proficiency Report

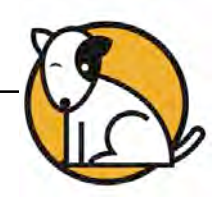

### <span id="page-27-0"></span>**District/School Proficiency Report**

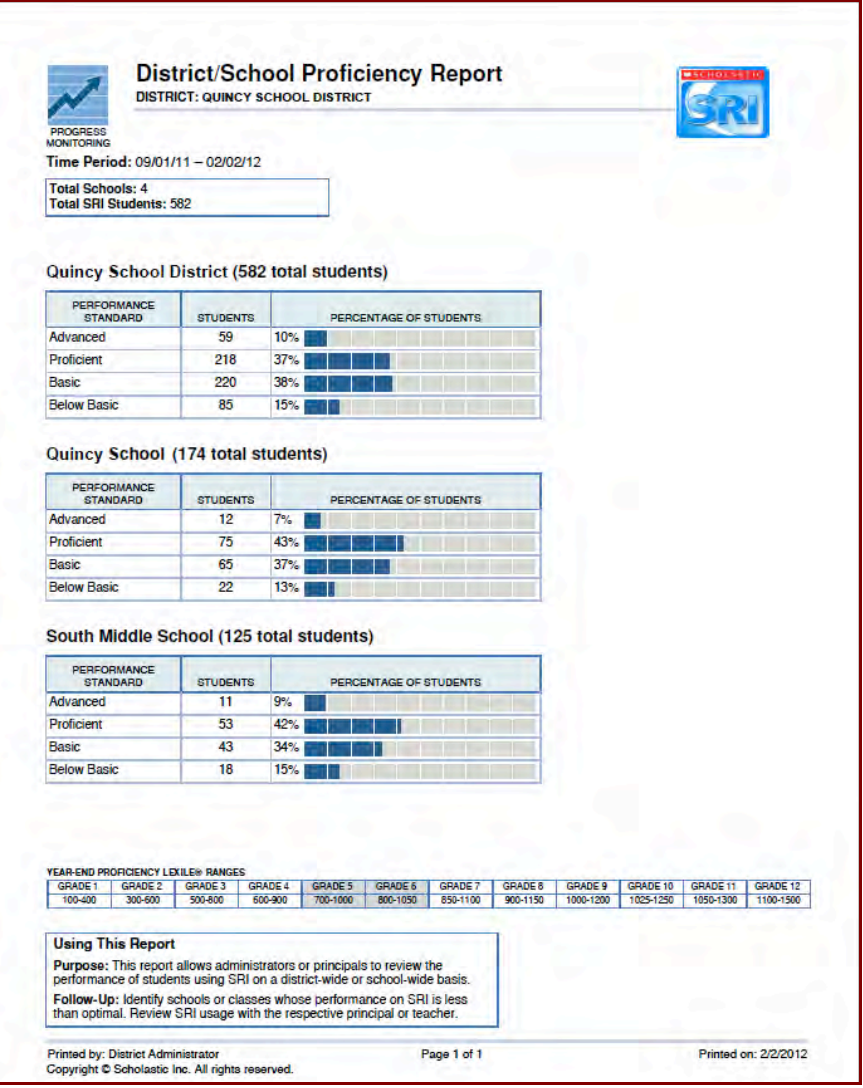

#### **Report Type**: Progress Monitoring

**Purpose**: This report allows administrators or principals to review the performance of students using SRI on a district-wide or school-wide basis.

**Follow-Up**: Identify schools or classes whose performance on SRI is less than optimal. Review SRI usage with the respective principal or teacher.

**SmartBar Selection**: District, School, Grade, Teacher

**Related Reports**: Growth Summary Report, Proficiency Summary Report, Proficiency Growth Report, Demographic Proficiency Report, Demographic Growth Report, Proficiency Report

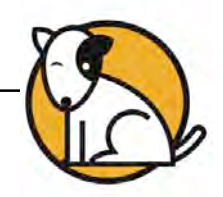

### <span id="page-28-0"></span>**Growth Report**

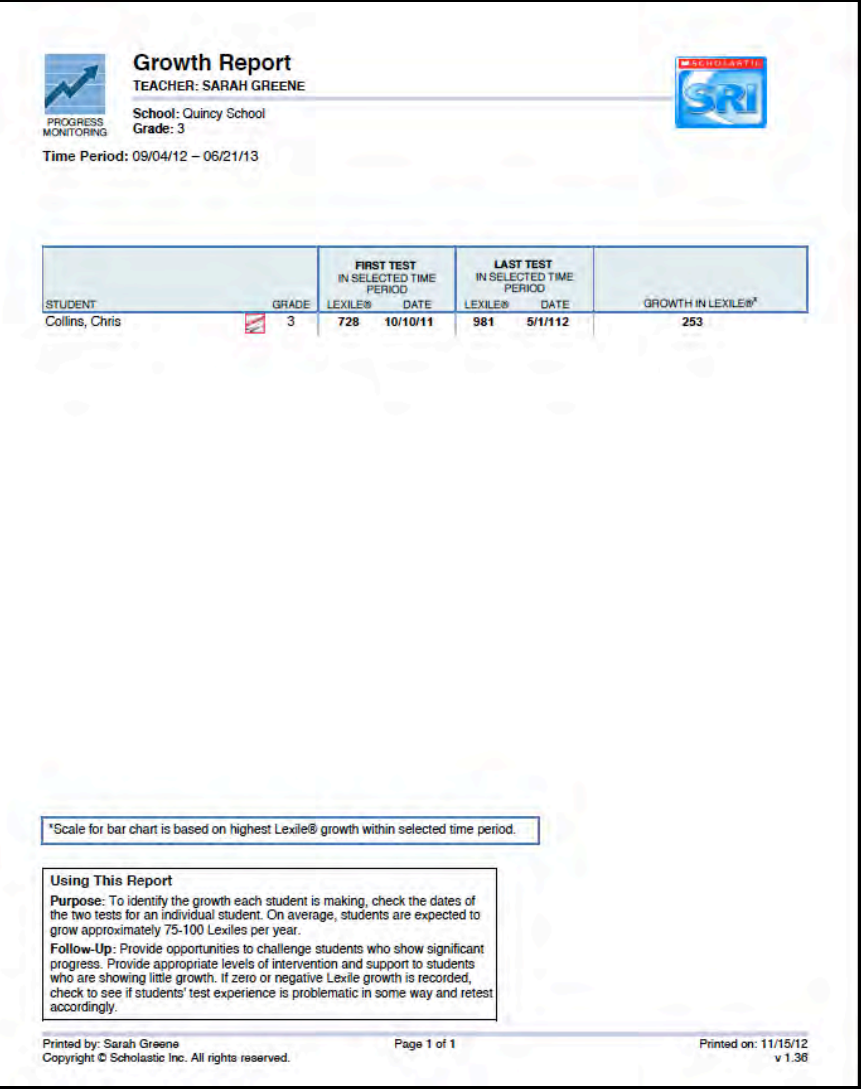

**Report Type**: Progress Monitoring

**Purpose**: This report measures student Lexile<sup>®</sup> growth between two SRI test dates in a selected time period. Icons next to students' names indicate whether they are enrolled in *READ 180*, *READ 180* Next Generation, *System 44*, or *System 44* Next Generation.

**Follow-Up**: Provide opportunities to challenge students who show significant reading progress. Plan appropriate levels of intervention and support for students who are not making adequate progress.

**SmartBar Selection**: Grade, Teacher, Class, Group

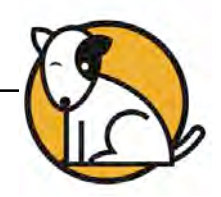

### <span id="page-29-0"></span>**Growth Goals Report**

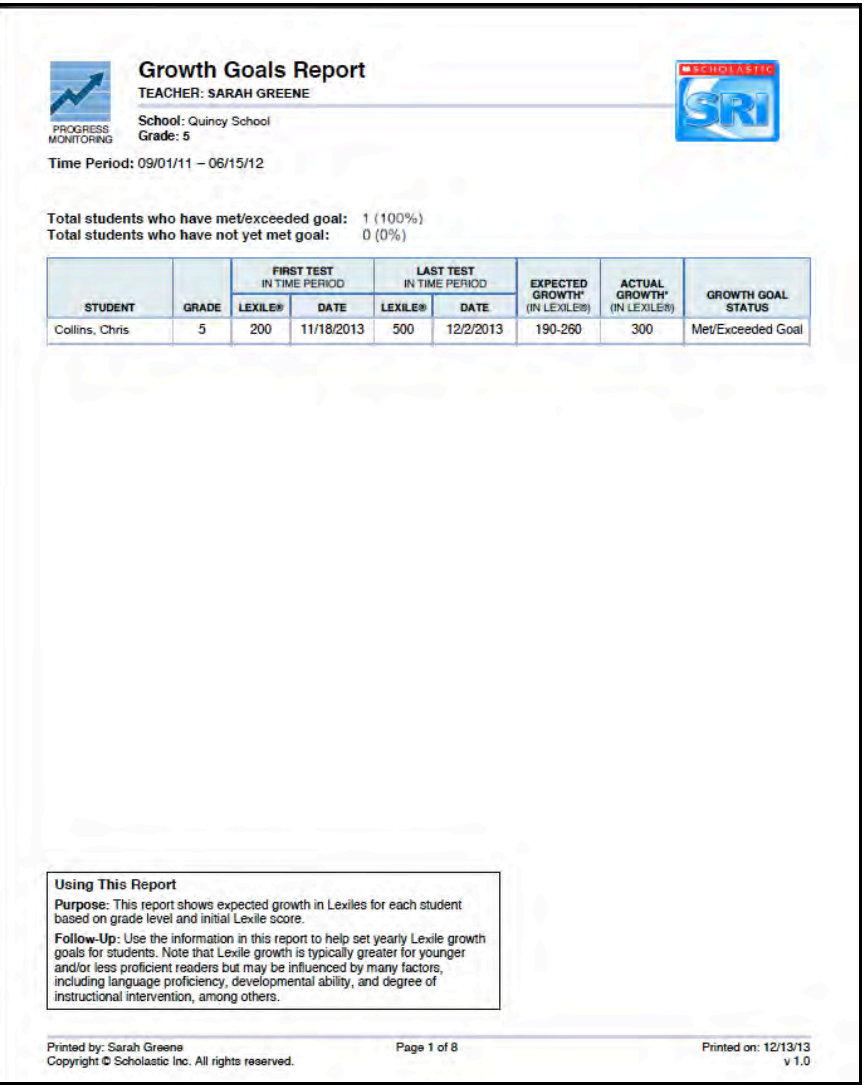

**Report Type**: Progress Monitoring

**Purpose**: This report shows expected growth in Lexile measure for each student based on grade level and initial Lexile score.

**Follow-Up**: Use this information to help set yearly Lexile growth goals for students. Note that Lexile growth is typically greater for younger and/or less proficient readers but may be influenced by many factors, among them including language proficiency, developmental ability, and degree of instructional intervention.

**SmartBar Selection**: Teacher, Class, Group, Student

**Related Reports**: Growth Report, Intervention Grouping Report, Targeted Reading Report, Student Action Report, Student Progress Report

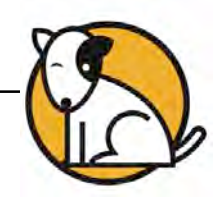

### <span id="page-30-0"></span>**Growth Summary Report**

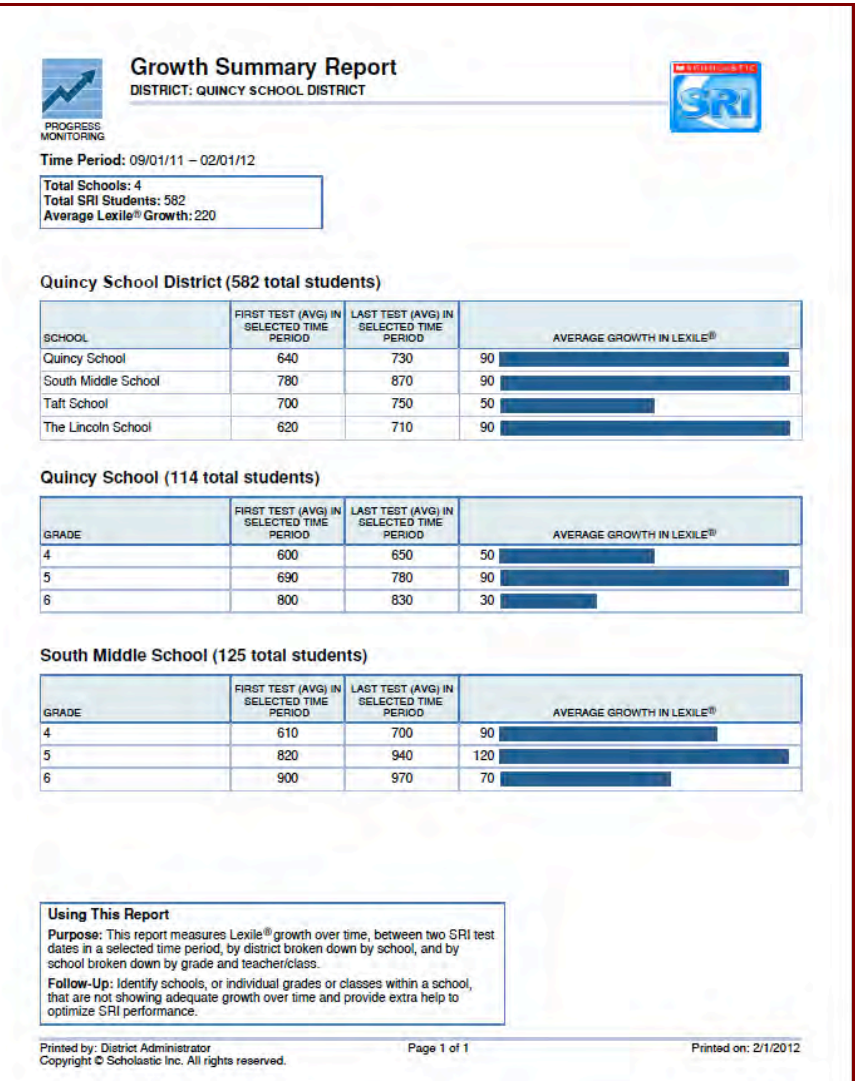

#### **Report Type**: Progress Monitoring

**Purpose**: This report measures Lexile growth over time by comparing two or more SRI tests taken during a selected time period at a particular school. The report also measures school data by grade, teacher, and class.

**Follow-Up**: Identify schools, grades, or classes that are not showing adequate growth over time and provide extra help to optimize SRI performance.

#### **SmartBar Selection**: District, School

**Related Reports**: District/School Proficiency Report, Proficiency Summary Report, Proficiency Growth Report, Demographic Proficiency Report, Demographic Growth Report, Growth Report

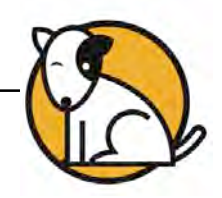

### <span id="page-31-0"></span>**Incomplete Test Alert**

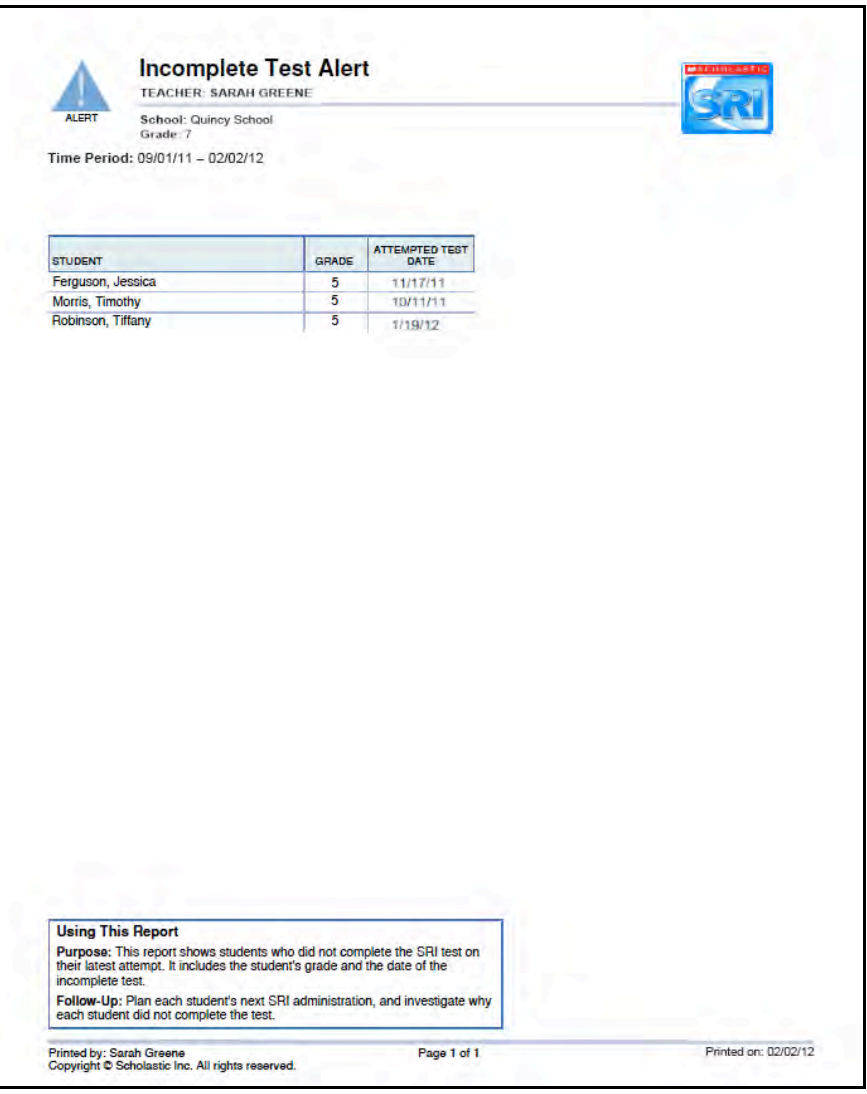

**Report Type**: Alerts & Acknowledgments

**Purpose**: This report shows students who did not complete the SRI test on their latest attempt. It includes the student's grade and the date of the incomplete test.

Follow-Up: Plan each student's next SRI administration, and investigate why each student did not complete the test.

**SmartBar Selection**: Teacher, Class

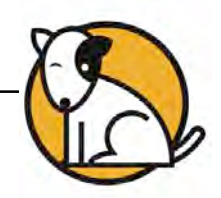

### <span id="page-32-0"></span>**Interven**t**ion Grouping Report**

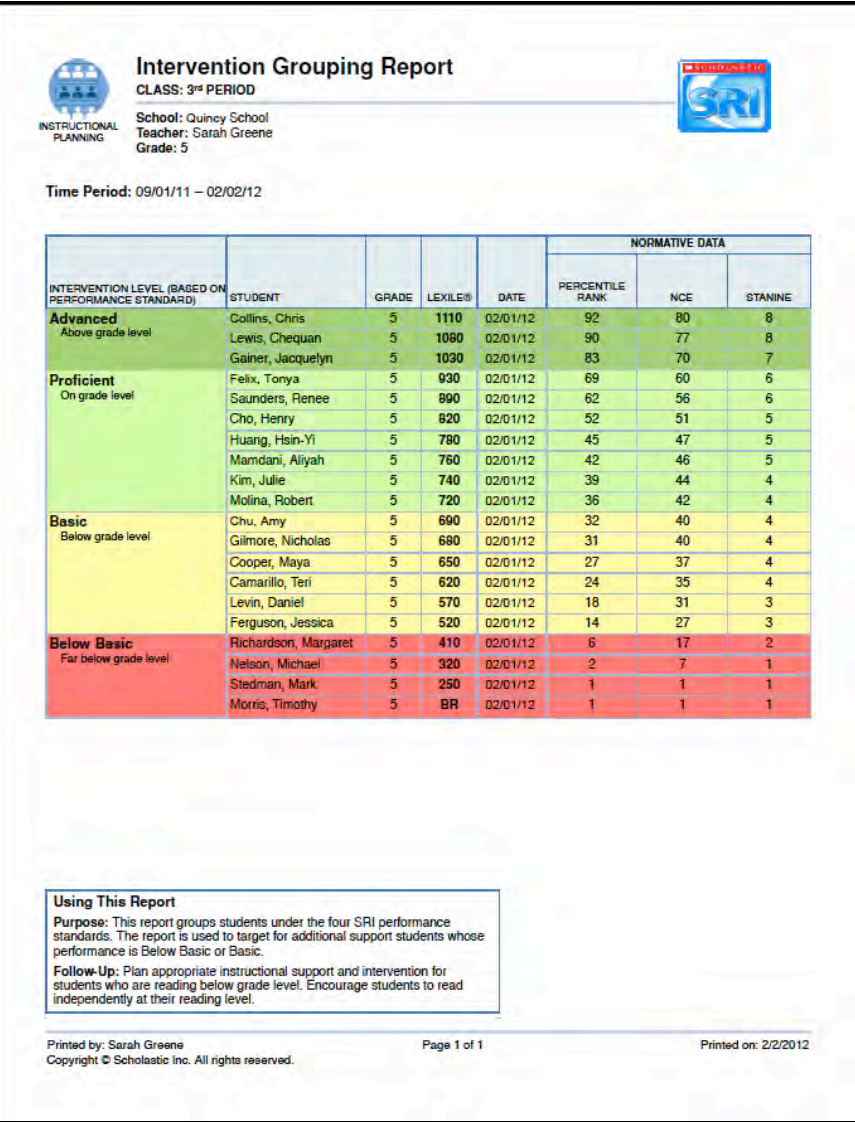

#### **Report Type**: Instructional Planning

**Purpose**: This report groups students under the four SRI performance standards. The report is used to target for additional support students whose performance is Below Basic or Basic. The report is sortable from any column on the table.

**Follow-Up**: Plan appropriate instructional support and intervention for students who are reading below grade level. Encourage students to read independently at their reading level.

**SmartBar Selection**: Grade, Teacher, Class, Group

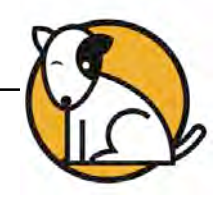

### <span id="page-33-0"></span>**Parent Report**

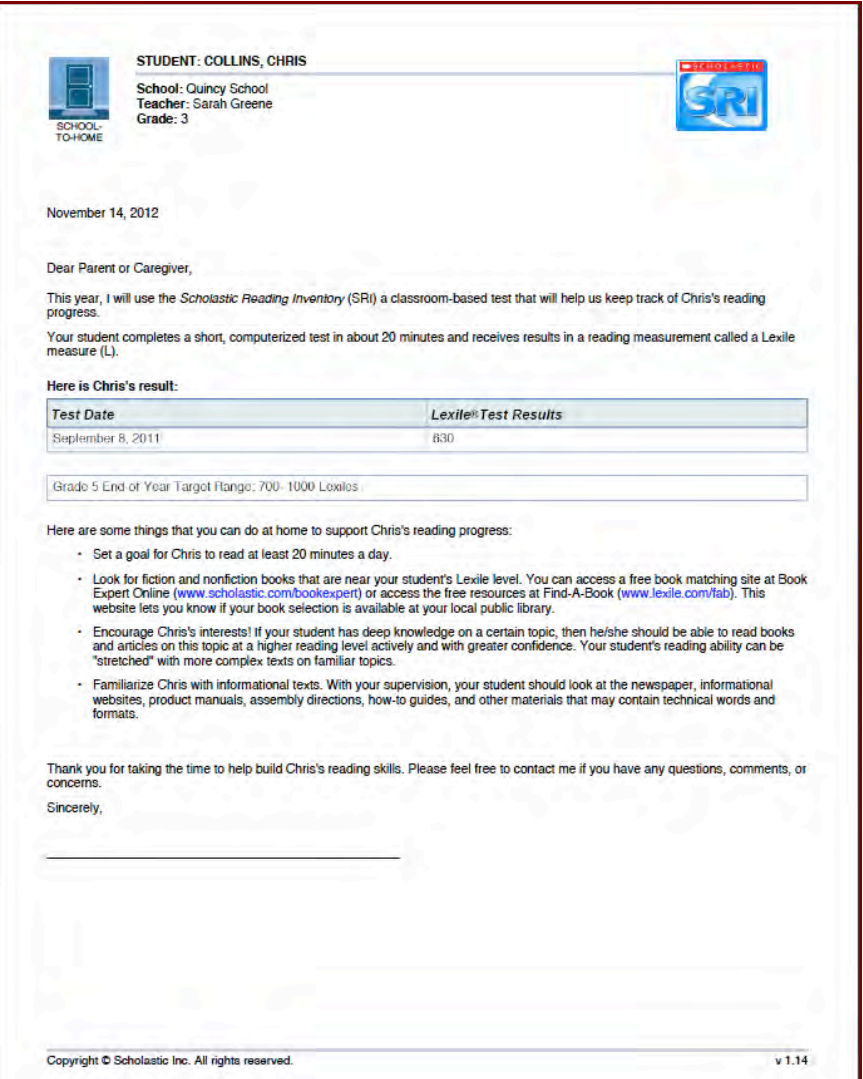

#### **Report Type**: School-to-Home

**Purpose**: Parent Report I, also available in Spanish, introduces SRI to parents or caregivers, summarizes the results of the student's first testing session, and offers several useful suggestions for how parents may help and encourage their child to build fundamental reading skills at home.

**Follow-Up**: Send the report to the parent or caregiver or contact parents personally to review the contents of the report.

**SmartBar Selection**: Grade, Teacher, Class, Group, Student

**NOTE**: The Parent Report is also available in Spanish.

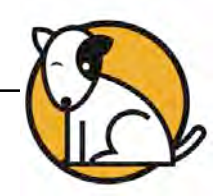

### <span id="page-34-0"></span>**Proficiency Report**

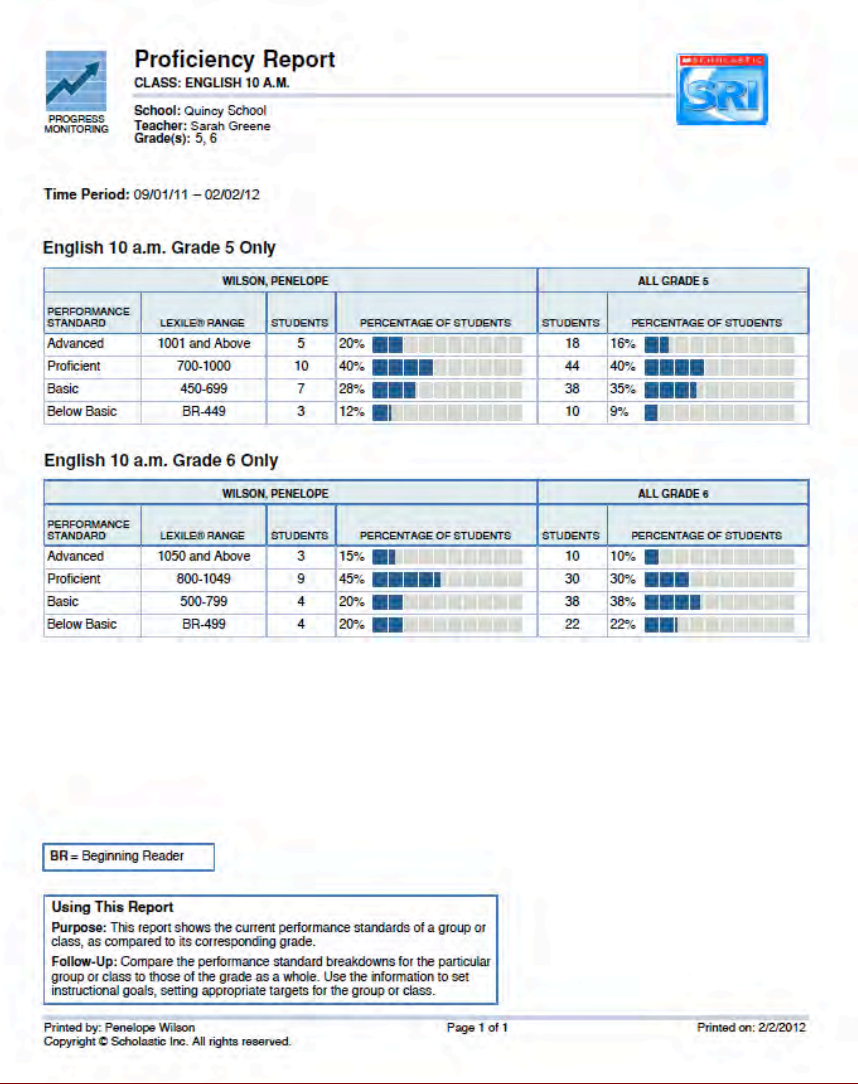

#### **Report Type**: Progress Monitoring

**Purpose**: This report shows the current performance standards of a group or class as compared to its corresponding grade.

**Follow-Up**: Compare the performance standard breakdowns for the particular group or class to those of the grade as a whole. Use the information to set instructional goals, setting appropriate targets for the group or class.

**SmartBar Selection**: Teacher, Group, Class

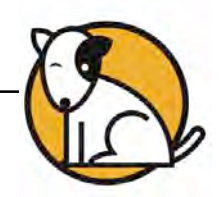

### <span id="page-35-0"></span>**Proficiency Growth Report**

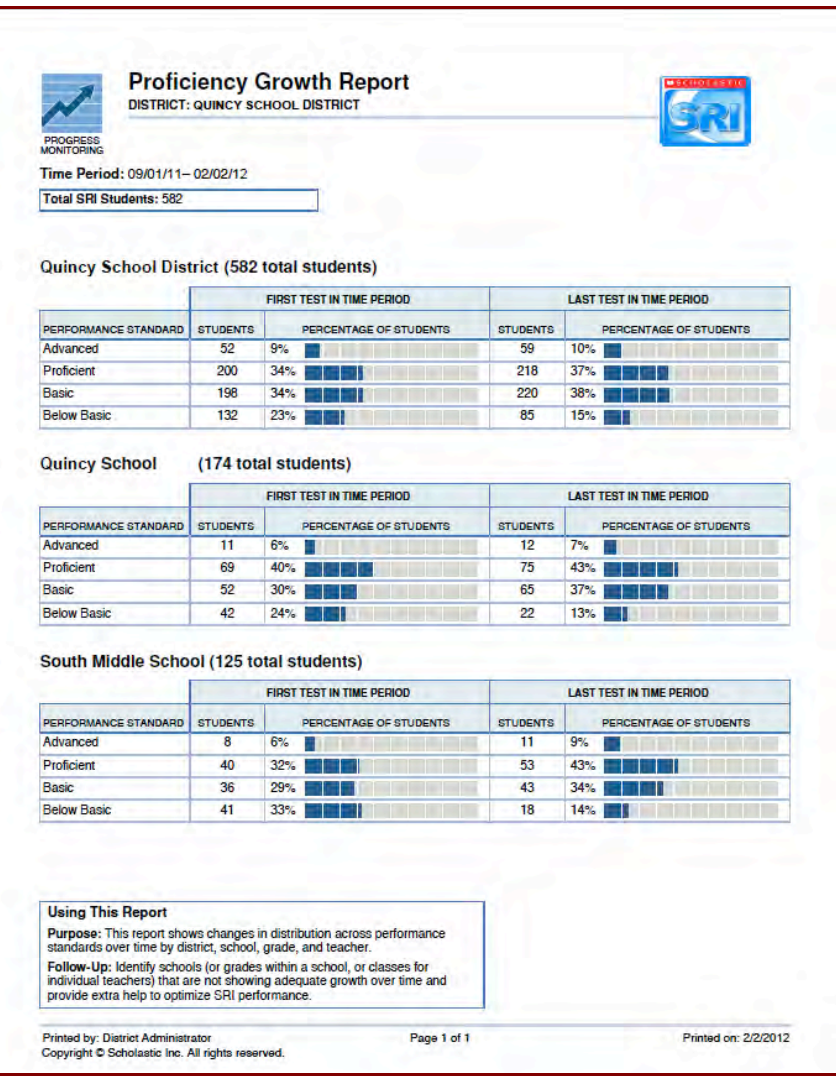

#### **Report Type**: Progress Monitoring

**Purpose**: This report shows changes in distribution across performance standards over time by district, school, grade, and teacher.

**Follow-Up**: Identify schools, grades, or classes that are not showing adequate growth over time and provide extra help to optimize SRI performance.

**SmartBar Selection**: District, School, Grade, Teacher

**Related Reports**: District/School Proficiency Report, Growth Summary Report, Proficiency Summary Report, Demographic Proficiency Report, Demographic Growth Report, Proficiency Report

**NOTE**: Administrator permissions are required to run this report.

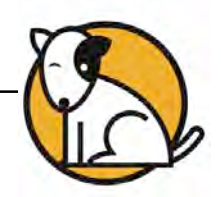

<span id="page-36-0"></span>**Proficiency Summary Report** 

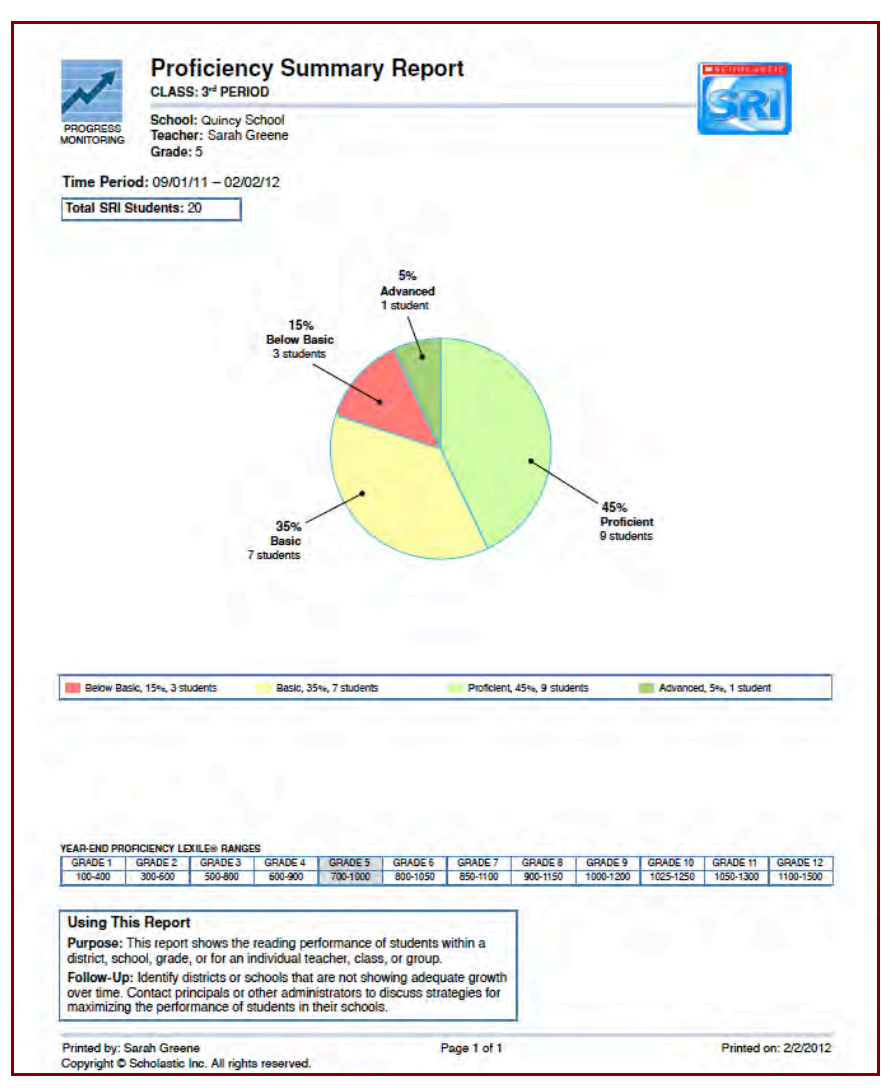

**Report Type**: Progress Monitoring

**Purpose**: This report shows the reading performance of students within a district, school, or grade, or for an individual teacher, class, or group.

**Follow-Up**: Identify schools not showing adequate growth.Contact principals and administrators to discuss strategies for maximizing student performance.

**SmartBar Selection**: District, School, Grade, Teacher, Class, Group

**Related Reports**: District/School Proficiency Report, Growth Summary Report, Proficiency Growth Report, Demographic Proficiency Report, Demographic Growth Report, Proficiency Report

**NOTE**: Administrator permissions are required to run this report.

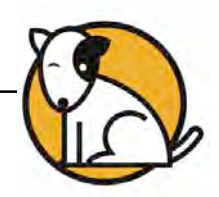

### <span id="page-37-0"></span>**Recommended Reading Report**

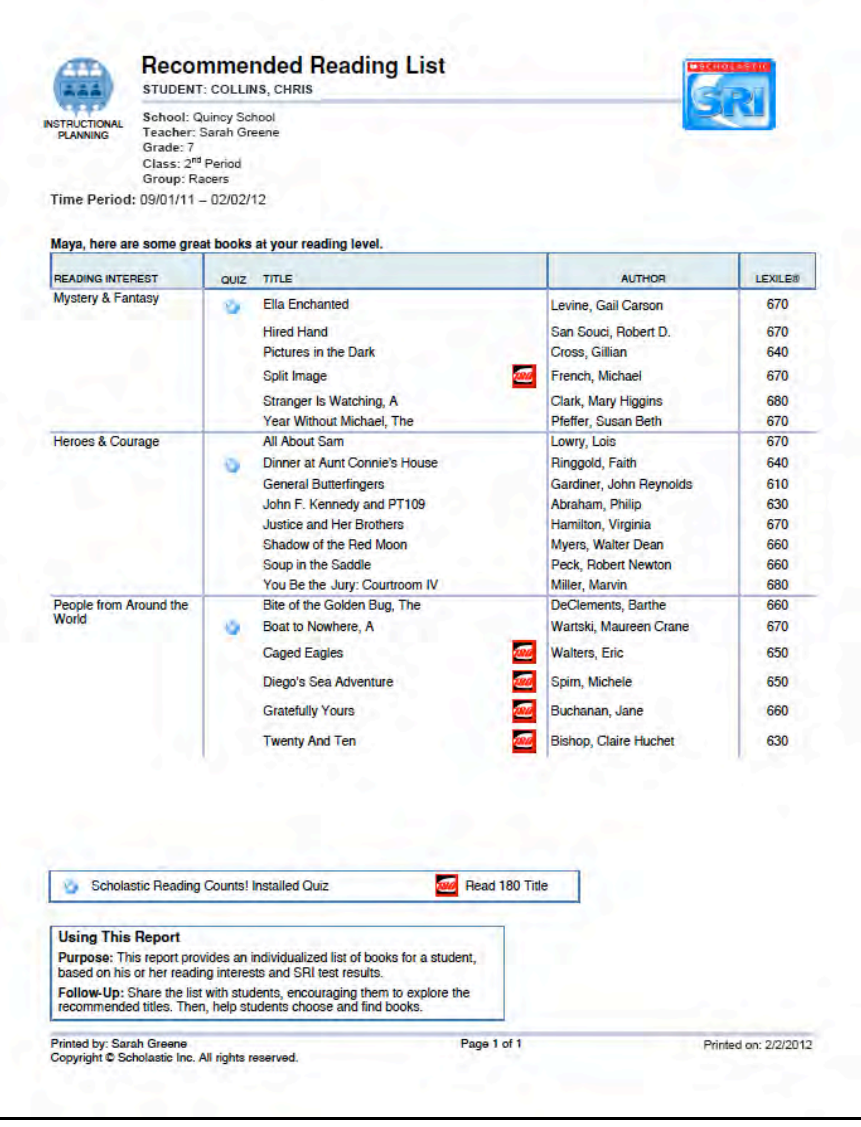

#### **Report Type**: Instructional Planning

**Purpose**: This report provides an individualized list of books for a student, based on his or her reading interests and SRI test results.

**Follow-Up**: Share the list with students, encouraging them to explore the recommended titles. Help students choose and find titles.

**SmartBar Selection**: Grade, Teacher, Class, Group, Student

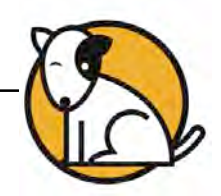

### <span id="page-38-0"></span>**Student Action Report**

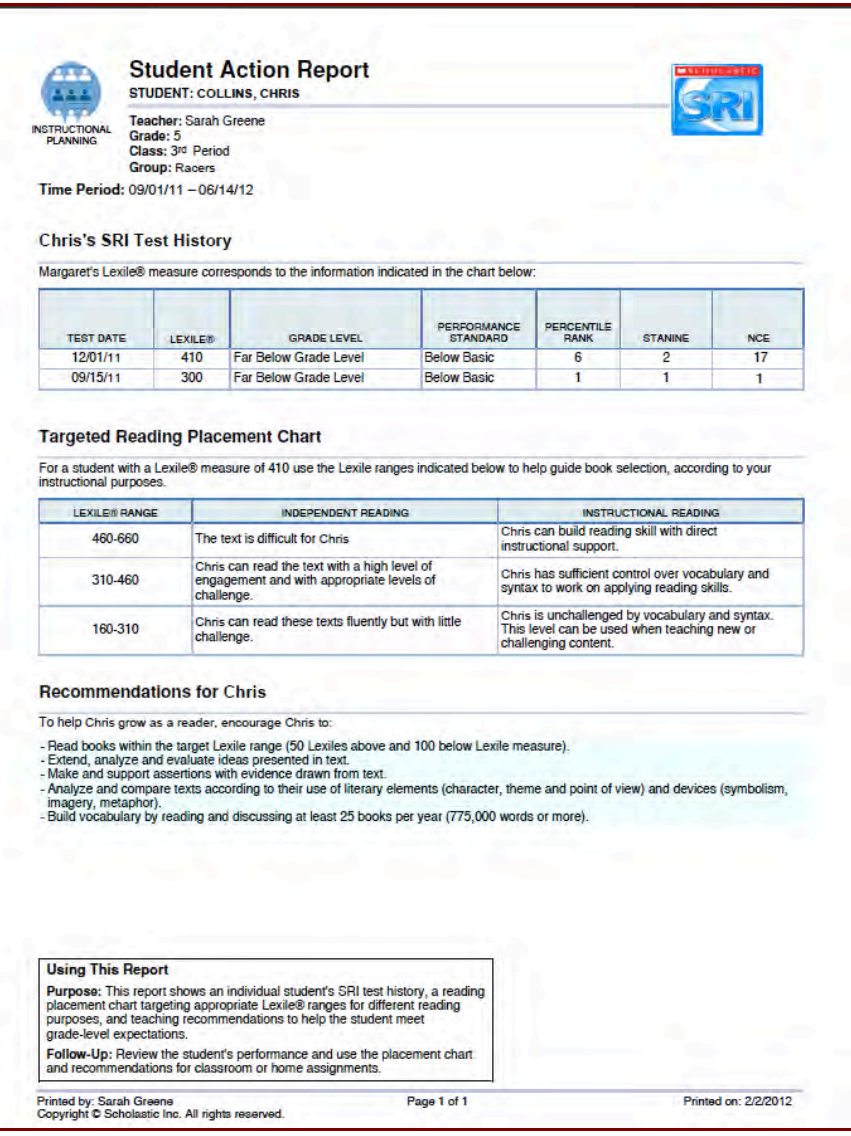

#### **Report Type**: Instructional Planning

**Purpose**: This report shows an individual student's SRI test history, a reading placement chart targeting appropriate Lexile ranges for different reading purposes, and teaching recommendations to help the student meet grade-level expectations.

**Follow-Up**: Review the student's performance and use the placement chart and recommendations for classroom or home assignments.

**SmartBar Selection**: Grade, Teacher, Class, Group, Student

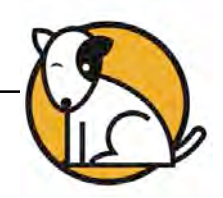

### <span id="page-39-0"></span>**Student Progress Report**

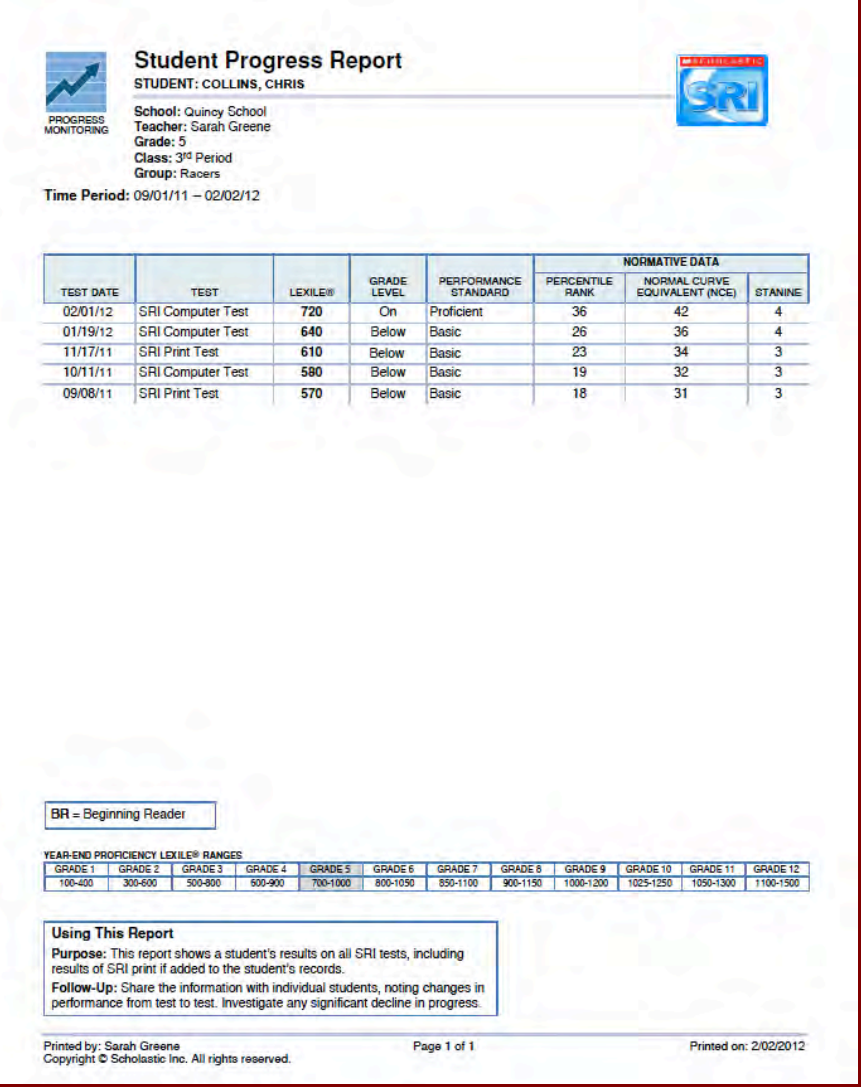

#### **Report Type**: Progress Monitoring

**Purpose**: This report shows students' results on all SRI tests, including SRI print tests if added to the student's records, as well as the student's Lexile measure over time in relation to the student's year-end grade-level proficiency range.

**Follow-Up**: Share the information with individual students, noting changes in performance from test to test. Address any significant decline in progress. If the student is not meeting grade-level expectations, provide materials at the appropriate level for reading practice. If SRI performance has declined significantly, review the student's test experiences and plan appropriate intervention.

**SmartBar Selection**: Grade, Teacher, Class, Group, Student

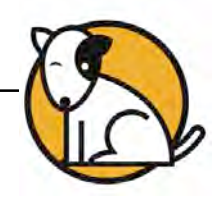

#### <span id="page-40-0"></span>**Student Roster**

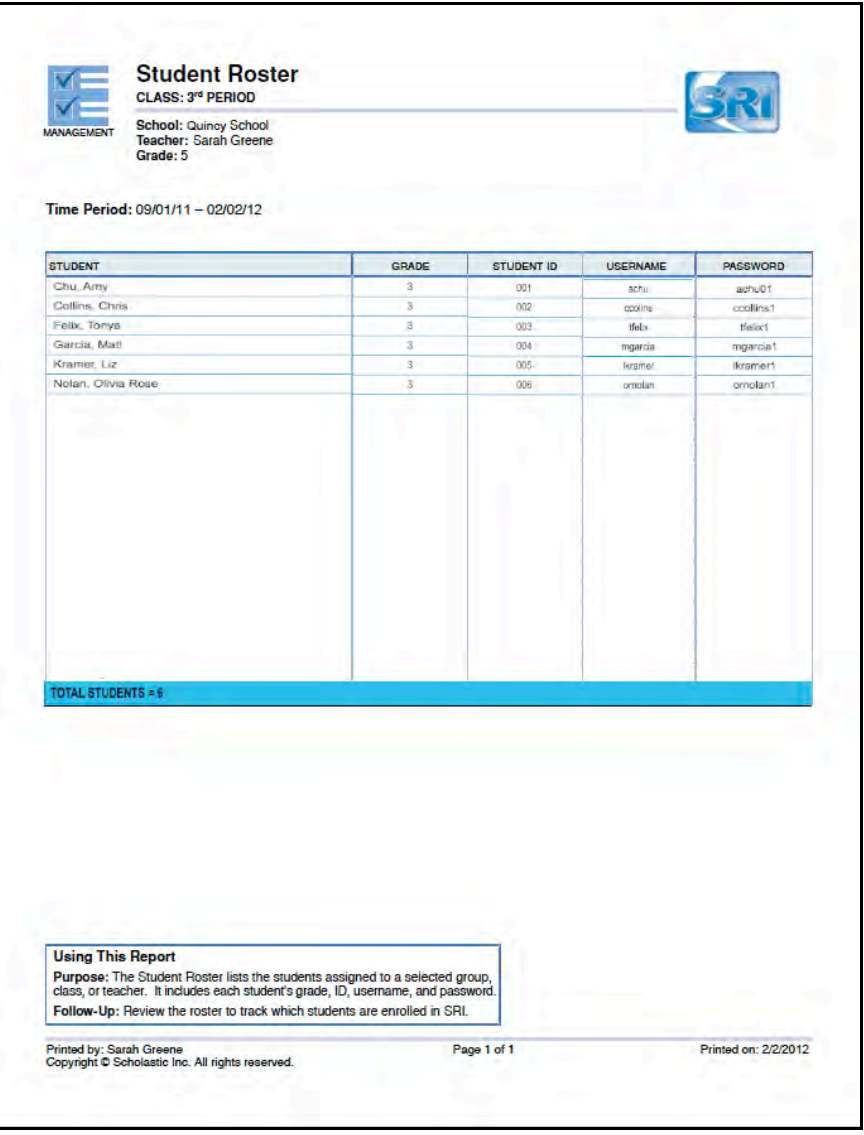

#### **Report Type**: Management

**Purpose**: The Student Roster lists the students assigned to a selected group, class, or teacher. It includes each student's identification, grade, username, and password.

**Follow-Up**: Review the roster to track which students are enrolled in SRI.

**SmartBar Selection**: Grade, Teacher, Class, Group

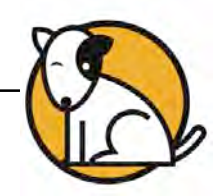

### <span id="page-41-0"></span>**Student Test Printout**

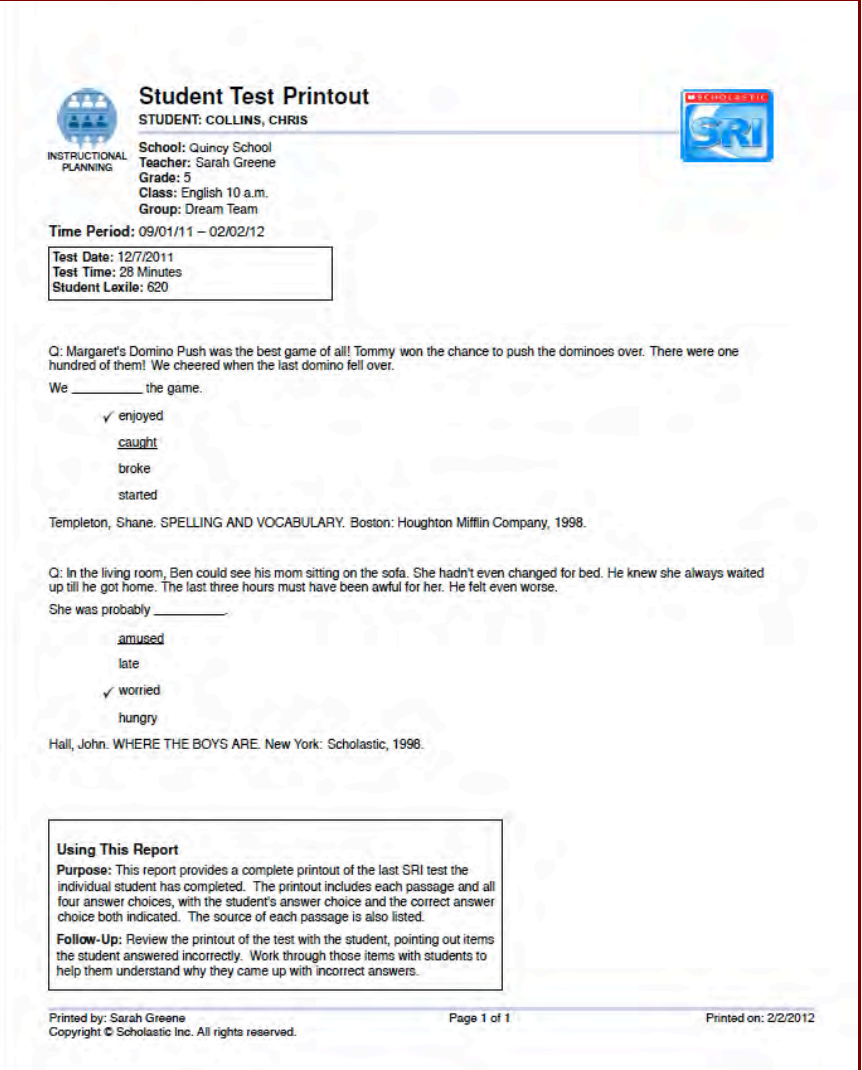

#### **Report Type**: Instructional Planning

**Purpose**: This report provides a complete printout of the last SRI test the student completed. The printout includes each passage and all four answer choices, with the student's answer choice and the correct answer choice both indicated. The source of each passage is also listed.

**Follow-Up**: Review the printout of the test with the student, pointing out items the student answered incorrectly. Work through those items with students to help them understand why they came up with incorrect answers.

**SmartBar Selection**s: Class, Group, Student

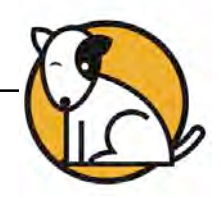

### <span id="page-42-0"></span>**Targeted Reading Report**

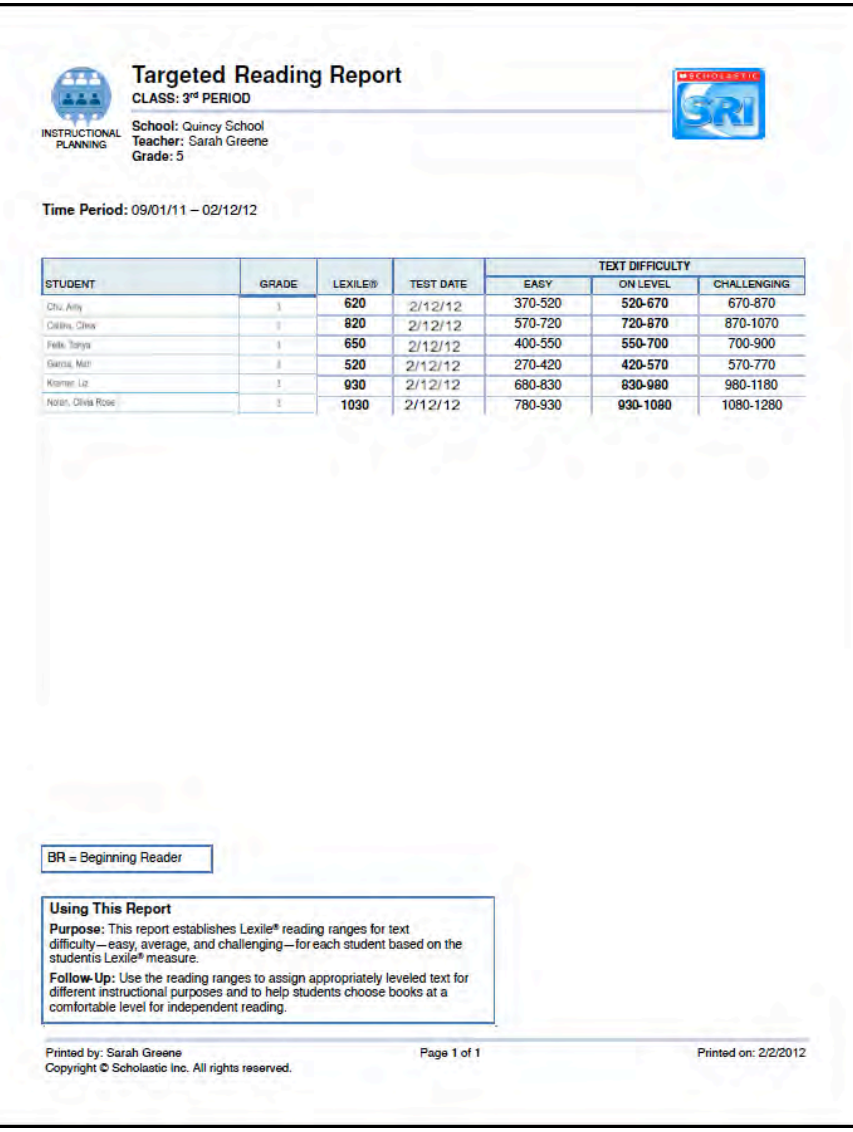

#### **Report Type**: Instructional Planning

**Purpose**: This report establishes Lexile reading ranges for text difficulty—easy, on level, and challenging—for each student based on the student's Lexile measure.

**Follow-Up**: Use the reading ranges to assign appropriately leveled text for different instructional purposes and to help students choose books at a comfortable level for independent reading.

**SmartBar Selection**: Teacher, Class, Group

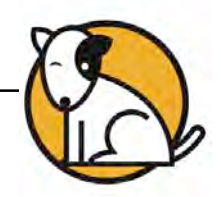

#### <span id="page-43-0"></span>**Teacher Roster**

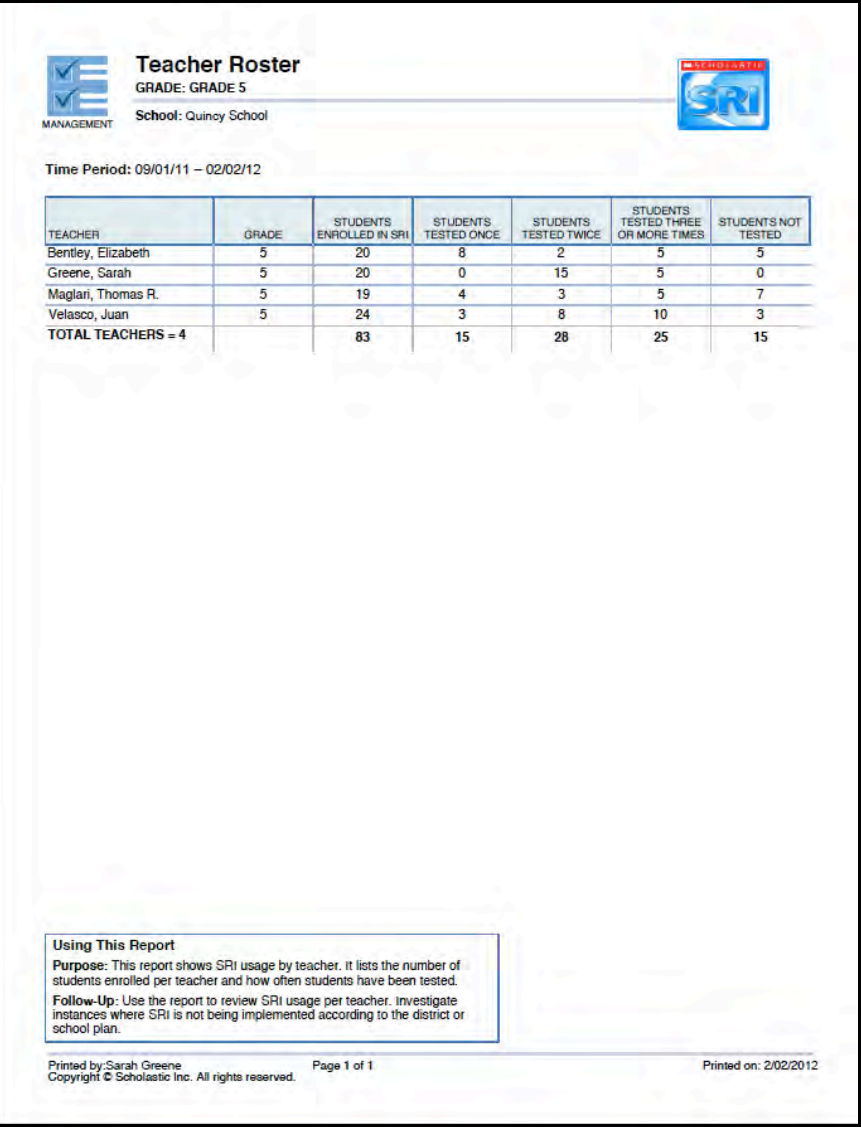

#### **Report Type**: Management

**Purpose**: This report shows SRI usage by teacher. It lists the number of students enrolled per teacher and how often students have been tested.

**Follow-Up**: Use the report to review SRI usage per teacher. Investigate instances where SRI is not being implemented according to the district or school plan.

**SmartBar Selection**: District, School, Grade, Teacher

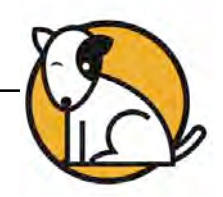

### <span id="page-44-0"></span>**Test Activity Report**

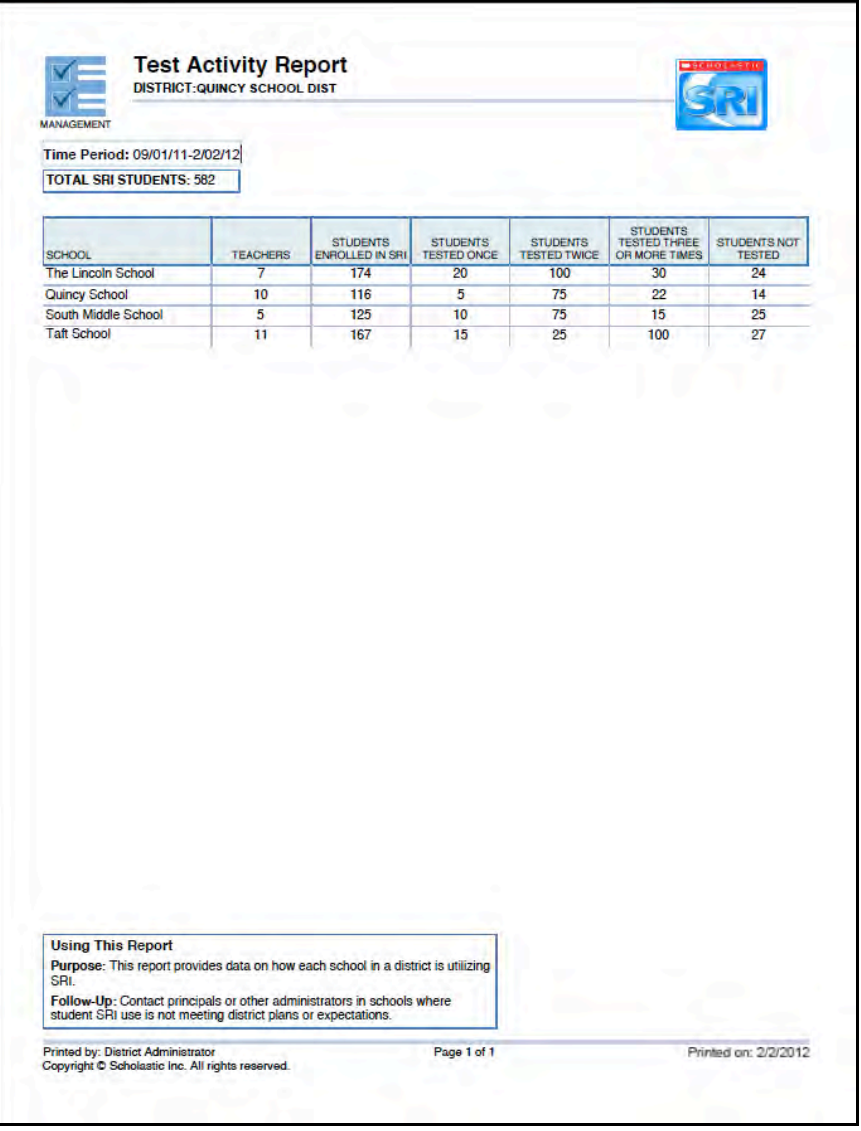

#### **Report Type**: Management

**Purpose**: This report provides data on how each school in a district is using SRI.

**Follow-Up**: Contact principals or other administrators in schools where student SRI use is not meeting district plans or expectations.

**SmartBar Selection**s: District, School

**Related Reports**: Teacher Roster, Student Roster

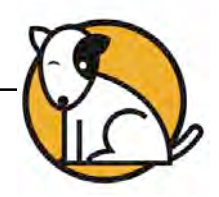

# <span id="page-45-0"></span>Technical Support

For questions or other support needs, visit t[he Scholastic Education Product](www.scholastic.com/sri/productsupport)  [Support](www.scholastic.com/sri/productsupport) website a[t http://www.scholastic.com/sri/productsupport](www.scholastic.com/sri/productsupport).

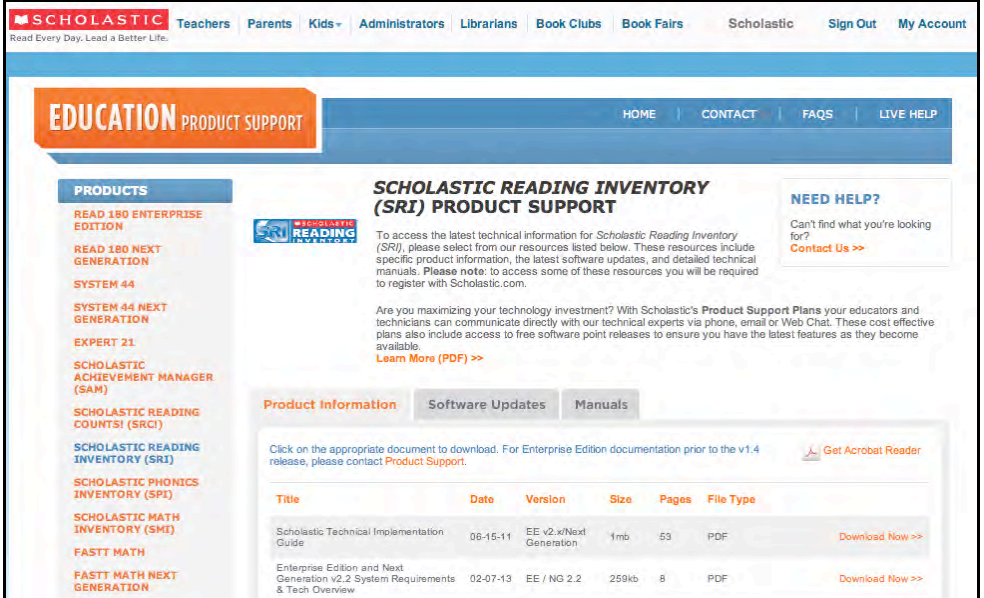

At the site, users will find program documentation, manuals, and guides, as well as Frequently Asked Questions and live chat support.

For specific questions regarding the Scholastic program suite, contact customer service to speak to a representative for each Enterprise Edition and Next Generation program at:

- 1-800-283-5974 (all Enterprise Edition and Next Generation programs)
- 1-800-927-0189 (other versions)

For specific questions about using SAM with your Scholastic programs, click **Help**  in the Quick Links along the top of any screen in SAM.